# **HUAWEI Ascend Y600**

**دليل المستخدم**

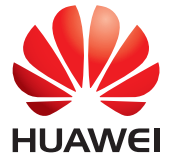

# المحتويات

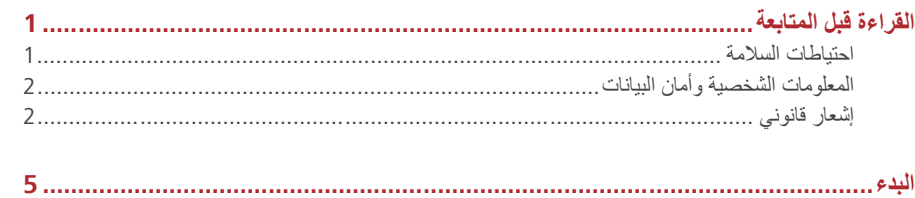

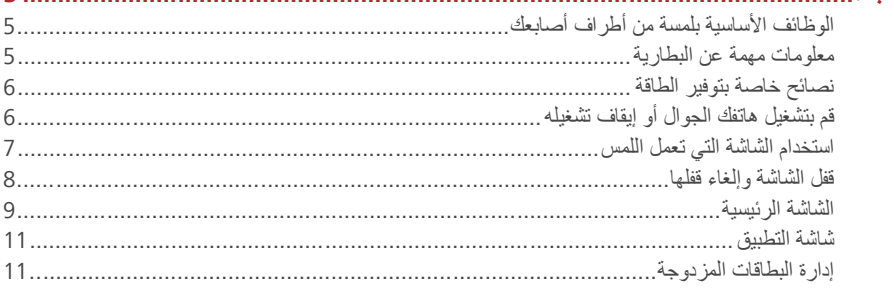

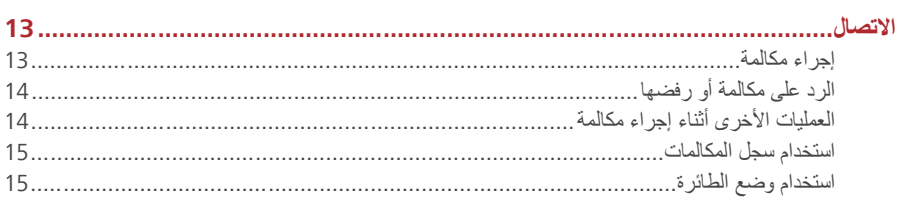

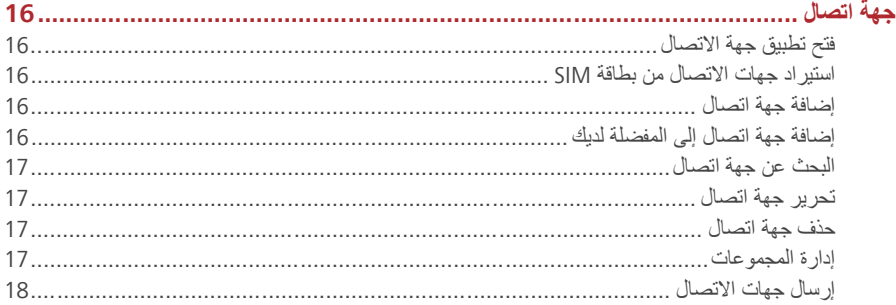

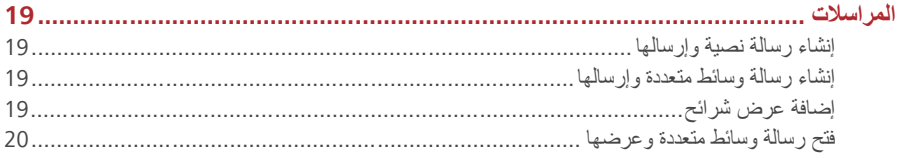

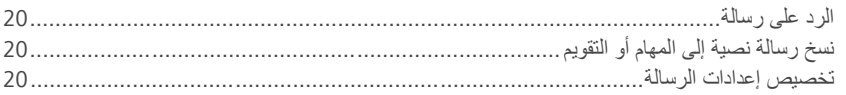

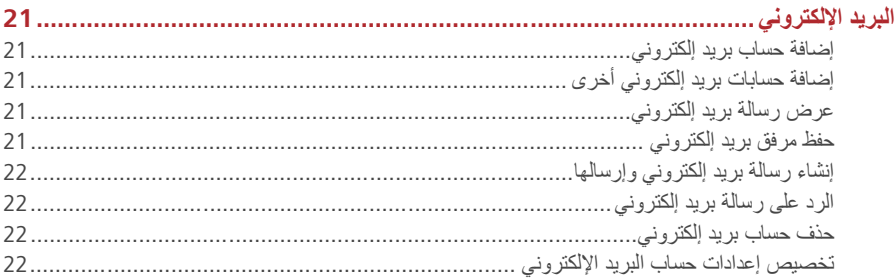

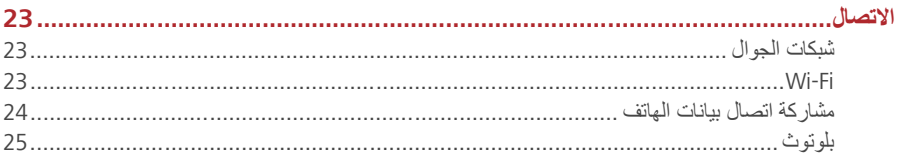

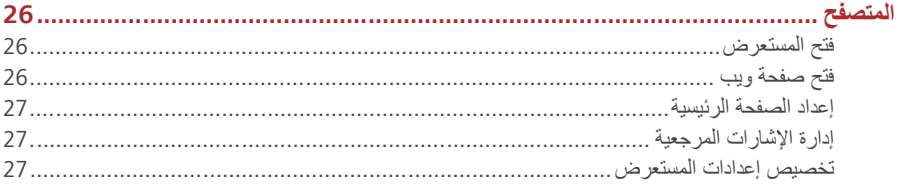

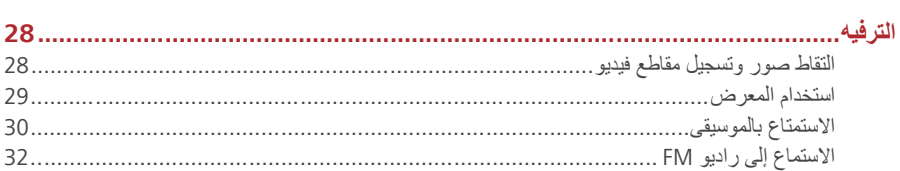

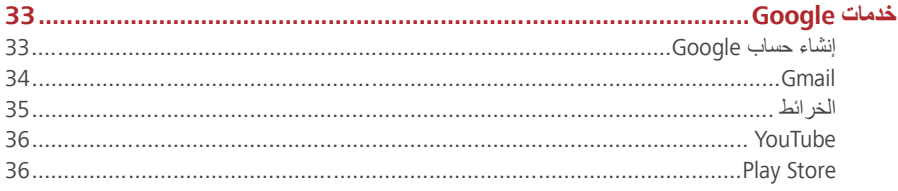

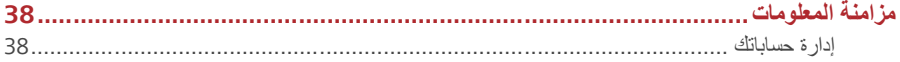

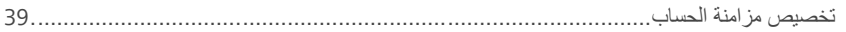

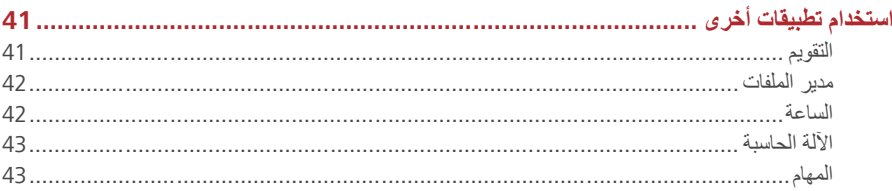

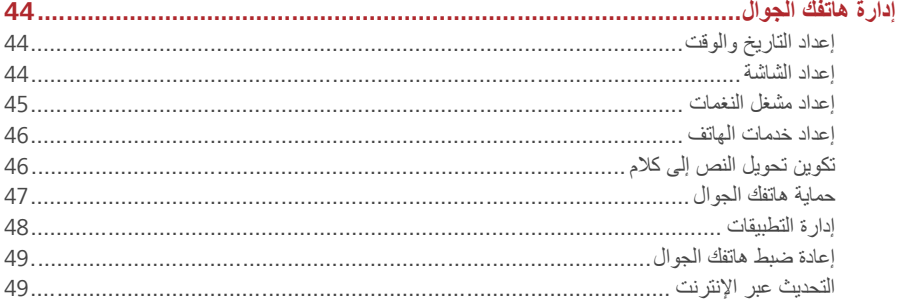

# *0B* **القراءة قبل المتابعة**

# <span id="page-4-0"></span>*13B* **احتياطات السلامة**

يُرجى قراءة احتياطات السلامة بحذر للتأكد من الاستخدام الصحيح لهاتفك الجوال.

<span id="page-4-1"></span>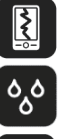

لا تقم بكسر هاتفك الجوال أو رميه أو ثقبه. تجنب إسقاط هاتفك الجوال وضغطه وتقويسه.

- لا تستخدم هاتفك الجوال في بيئة رطبة، مثل الحمام. تجنب نقع هاتفك الجوال أو غسله في سائل.
- $\mathbf{V}$
- لا تقم بتشغيل هاتفك الجوال عندما يحظر استخدام الهواتف أو في حالة أن الهاتف قد يسبب تشويشًا ً أو خطرا.

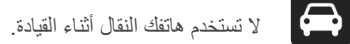

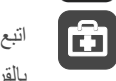

اتبع أي قواعد أو لوائح خاصة بالمستشفيات ومؤسسات الرعاية الصحية. قم بإيقاف تشغيل هاتفك الجوال بالقرب من الأجهزة الطبية.

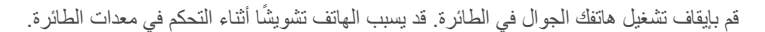

قم بإيقاف تشغيل هاتفك الجوال بالقرب من الأجهزة الإلكترونية عالية الدقة. فقد يؤثر الهاتف على أداء هذه الأجهزة.

لا تحاول فك هاتفك الجوال أو ملحقاته. يُسمح فقط للأشخاص المؤهلين بصيانة الهاتف أو إصلاحه.

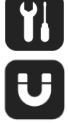

 $\Box$ 

B

 $\left| \bm{\downarrow} \right|$ 

 $\circledcirc$ 

- لا تضع هاتفك الجوال أو ملحقاته في حاويات ذات مجال كهرومغناطيسي قوي.
- لا تضع وسائط تخزين مغناطيسية بالقرب من هاتفك الجوال. فقد يمحو الإشعاع الصادر من الهاتف المعلومات المخزنة عليه.
	- لا تضع هاتفك الجوال في مكان مرتفع الحرارة أو تستخدمه في مكان يحتوي على غاز قابل للاشتعال مثل محطة الوقود.

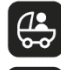

ً احفظ هاتفك الجوال وملحقاته بعيدا عن الأطفال. لا تسمح للأطفال باستخدام هاتفك النقال دون إرشاد.

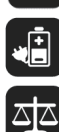

استخدم البطاريات والشواحن المعتمدة فقط لتجنب خطر وقوع انفجارات.

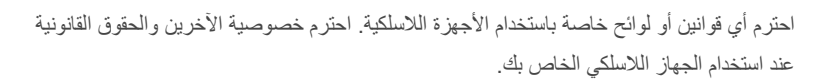

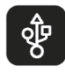

اتبع الإرشادات ذات الصلة من هذا الدليل بدقة أثناء استخدام كابل USB. وإلا قد يتضرر هاتفك الجوال أو الكمبيوتر الشخصي.

# <span id="page-5-0"></span>*14B* **المعلومات الشخصية وأمان البيانات**

يمكن أن يؤدي استخدام بعض وظائف أو تطبيقات الطرف الثالث على الجهاز الخاص بك إلى فقدان معلوماتك الشخصية أو أن تصبح متاحة للآخرين. فلذلك يُوصى باتخاذ عدة تدابير للمساعدة على حماية معلوماتك الشخصية والسرية.

- وضع الجهاز الخاص بك في منطقة آمنة لحمايته من الاستخدام غير المصرح به.
	- تعيين قفل شاشة الجهاز الخاص بك وإنشاء كلمة مرور أو إلغاء القفل لفتحها.
- قم دورياً بإجراء نسخ احتياطي لمعلوماتك الشخصية على بطاقة SIM/USIM وبطاقة الذاكرة، أو تخزينها في ذاكرة الجهاز الخاص بك. إذا قمت بالتغيير إلى جهاز آخر، تأكد من نقل أو حذف أي معلومات شخصية من الجهاز القديم الخاص بك.
	- إذا كنت قلقاً حول الفيروسات عند استلام الرسائل أو رسائل بريد إلكتروني من شخص غريب، فقم بحذفها قبل الفتح.
- إذا كنت تستخدم الجهاز الخاص بك لتصفح الإنترنت، تجنب المواقع التي قد تشكل خطر أ على الأمن لتفادي سرقة المعلومات الشخصية الخاصة بك.
	- إذا قمت باستخدام خدمات مثل Fi-Wi أو Bluetooth، يتعين ضبط كلمات المرور لهذه الخدمات لمنع الوصول غير المصرح به. عندما لا تكون هذه الخدمات قيد الاستخدام، قم بإيقاف تشغيلها.
		- قم بتثبيت أو ترقية برامج جهاز الحماية، والفحص بانتظام عن الفيروسات.
- تأكد من الحصول على تطبيقات الطرف الثالث من مصدر مشروع. يجب فحص تطبيقات الطرف الثالث التي تم تحميلها من الفير وسات.
- قم بتثبيت برامج الأمان أو التصحيحات التي تم إصدارها من قبل شركةHuawei أو مزودي خدمات تطبيق الطرف الثالث.
- تتطلب بعض التطبيقات نقل معلومات الموقع. نتيجة لذلك، فإن الطرف الثالث قد يكون قادر أ على مشاركة معلومات الموقع الخاص بك.
- قد يوفر الجهاز الخاص بك الكشف والمعلومات التشخيصية لمزودي خدمات تطبيق الطرف الثالث. يستخدم بائعي الطرف الثالث هذه المعلومات لتحسين منتجاتهم وخدماتهم.
	- إذا كان لديك مخاوف حول أمن معلوماتك الشخصية والبيانات، يرجى التواصل على [com.huawei@mobile](mailto:mobile@huawei.com).

# <span id="page-5-1"></span>*15B* **إشعار قانوني**

**حقوق النشر محفوظة لشركة 2015 .Ltd .,Co Technologies Huawei© . جميع الحقوق محفوظة**. لا يجوز إعادة إنتاج أي جزء من هذا الدليل أو نقله بأي شكل وبأي وسيلة دون موافقة كتابية مسبقة من شركة Huawei .("Huawei") لها التابعة والشركات .Technologies Co., Ltd

قد يشتمل المنتج الموضح في هذا الدليل على بر امج محمية بموجب حقوق النشر لشركة Huawei والجهات المرخِّصة. لا يجوز ٍ للعملاء بأي شكل من الأشكال إعادة إنتاج البرنامج، أو توزيعه، أو تعديله، أو إعادة تجميعه، أو تفكيكه، أو فكّ شفرته، أو استخلاصه، أو هندسته عكسيا، أو تأجيره، أو التنازل عنه، أو ترخيص البرنامج المذكور من الباطن، ما لم تكن مثل هذه القيود محظورة بموجب القوانين المعمول بها أو موافقة أصحاب حقوق الملكية ذات العلاقة على هذه الأفعال. **العلامات التجارية والتصاريح**

Huawei Technologies Co., Ltd ، و علامات تجارية أو علامات مسجلة لشركة Huawei Technologies Co., Ltd. أندرويد TM علامة تجارية خاصة بشركة غوغل.

هي علامات تجارية مسجلة مملوكة لشركة*SIG Bluetooth*، وأي استخدام لهذه *<sup>R</sup>* والشعارات إن علامة كلمة *Bluetooth* العلامات من قبل شركة Ltd .,Co Technologies Huawei هو بموجب الترخيص.

أسماء العلامات التجارية الأخرى، والمنتجات، والخدمات، والشركات المذكورة قد تكون ملكا لأصحابها المعنيين. **ملاحظة**

تعتمد بعض ميزات المنتج وملحقاته الواردة في هذا المستند على البرامج المثبتة، وإعدادات وقدرات الشبكة المحلية، وقد تكون هذه المبزات غير منشطة او انها مقيدة من قِبل مشغلي الشبكة المحلية او موفري خدمات الشبكة. لهذا، قد لا تتطابق الأوصاف الواردة في هذا المستند ً تماما مع المنتج الذي اشتريته أو ملحقاته.

تحتفظ شركة Huawei بحق تغيير أو تعديل أي معلومات أو مواصفات مذكورة في هذا الدليل دون إشعار مسبق أو تحمل أي مسئولية.

#### **بيان بشأن برمجيات الطرف الثالث**

لا تمتلك شركة Huawei حقوق الملكية الفكرية لبرمجيات وتطبيقات الطرف الثالث التي تم تسليمها مع هذا المنتج. ولذلك، فإن شركة Huawei لن تقدم أي ضمان من أي نوع لأي برامج أو تطبيقات الطرف الثالث. ولن تقوم شركة Huawei بتقديم الدعم للعملاء الذين يستخدمون برامج وتطبيقات الطرف الثالث، وليست مسؤولة أو ملتزمة قانونيا عن وظائف أو أداء برامج وتطبيقات الطرف الثالث.

قد تتوقف أو تنتهي برامج وتطبيقات الطرف الثالث في أي وقت، ولا تضمن شركة Huawei توفر أي من محتوى هذه البرامج والتطبيقات أو خدماتها. يوفر مزودي خدمات الطرف الثالث المحتوى والخدمات من خلال شبكة الاتصال أو أدوات النقل خارج نطاق سيطرة شركة Huawei. وفقا لأقصى حد يسمح به القانون المعمول به، فإنه من الواضح تماما أن شركة Huawei لا تعوض أو تتحمل المسئولية القانونية عن الخدمات المقدمة من مزودي الخدمات من قبل الطرف الثالث، أو توقف محتواها أوخدماتها أو إنتهائها.

ليست شركة Huawei مسؤولة عن قانونية أي برنامج مثبت على هذا المنتج، أو جودته، أو أي جوانب أخرى، أو أي أعمال تم رفعها أو تحميلها من قبل طرف ثالث، مثل النصوص، أو الصور، أو مقاطع الفيديو، أو البرامج...إلخ. ويتحمل العملاء المخاطر لأي وجميع الآثار المترتبة، بما في ذلك عدم التوافق بين البرامج وهذا المنتج، والتي تنجم عن تثبيت البرامج أو رفع أو تحميل أعمال الطرف ثالث.

هذا المنتج يعتمد على نظام التشغيل TM من أندرويد مفتوح المصدر. أجرت شركة Huawei التغييرات الضرورية لهذا النظام. ولذلك، قد لا يدعم هذا المنتج جميع الوظائف التي يدعمها نظام أندرويد القياسي أو قد يكون غير ً متطابقا مع برامج الطرف الثالث. لا تقدم شركة Huawei أي ضمان أو إقرار فيما يخص هذا التوافق ُوتستبعد المسئولية كاملة ذات العلاقة بمثل هذه المسائل بكل صراحة.

#### **تنازل**

تُقدم جميع محتويات هذا الدليل "بالحالة التي هي عليها". فيما عدا ما تقتضيه القوانين المعمول بها، فإنه لا توجد أية ضمانات من أي نوع، صريحة كانت أم ضمنية، ذات صلة بدقة هذا الدليل أو موثوقيته أو محتوياته، ويشمل ذلك على سبيل المثال لا الحصر، الضمانات الضمنية الخاصة بقابلية المنتج للتداول التجاري وملائمته لغرض معين.

ولا تعتبر شركة HUAWEI بأي حال، لأقصى حد يسمح به القانون، مسئولة عن أي أضرار خاصة، أو عرضية، أو غير مباشرة، أو لاحقة، أو أي خسارة في الأرباح، أو الأعمال، أو العوائد، أو البيانات، أو الشهرة، أو المدخرات المتوقعة.

تُحَدد المسؤولية القصوى (هذا التحديد لا ينطبق على المسؤولية عن الإصابة الشخصية إلى الحد الذي يحظر فيه القانون المعمول به مثل هذه الحدود) على HUAWEI عن الأضرار الناجمة عن استخدام المنتج المذكور في هذا الدليل بالمبلغ المدفوع من العملاء نظير شراء هذا المنتج.

#### **لوائح الاستيراد والتصدير**

على العملاء الإمتثال لكافة لوائح وقوانين التصدير والاستيراد المعمول بها، ويتعين عليهم الحصول على كافة التراخيص والتصاريح الحكومية الضرورية من أجل تصدير المنتج الوارد في هذا الدليل، أو إعادة تصديره، أو استيراده وكذلك البرامج والبيانات الفنية الواردة هنا.

#### **سياسة الخصوصية**

يرجى الإشارة إلى سياسة الخصوصية الخاصة بنا التي على مواقع الويب التابعة لنا لمعرفة كيفية حمايتنا لمعلوماتك الشخصية. .http://consumer.huawei.com/privacy-policy

# <span id="page-8-1"></span><span id="page-8-0"></span>*B1***البدء**

ت أستخدم كل الصور الموجودة في هذا الدليل كمرجع بالنسبة إليك فقط. قد تختلف ميزات العرض الفعلية لهاتفك عن تلك الموضحة هنا، وفقًا لإصدار البرنامج الخاص بها.

# *B16***الوظائف الأساسية بلمسة من أطراف أصابعك**

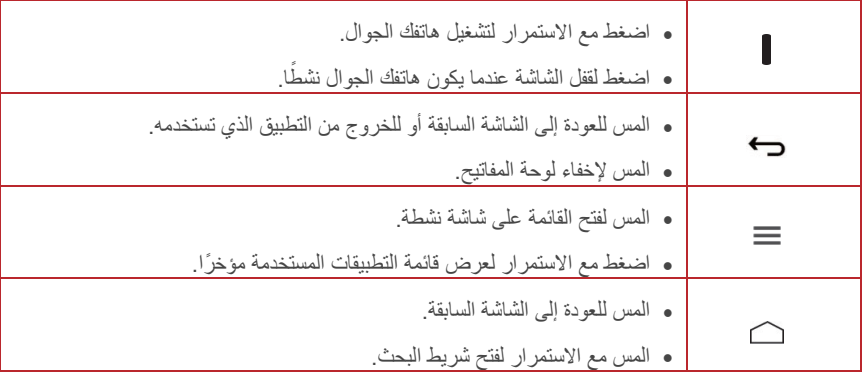

# <span id="page-8-2"></span>*B17***معلومات مهمة عن البطارية**

- ً إذا لم يتم استخدام البطارية لفترة زمنية طويلة، فقد لا تكون قادرا على تشغيل هاتفك الجوال على الفور بعد بدء شحن البطارية. اترك البطارية تشحن لبضع دقائق مع إيقاف تشغيل الهاتف قبل محاولة تشغيله.
- وبمرور الوقت، سوف يقل أداء البطارية، بشكل خاص لن تحتفظ بالشحن مثلما كانت تحتفظ به عندما كانت جديدة. وعندما يصبح عمر البطارية أقصر من المعتاد بشكل ملحوظ بعد الشحن بشكل صحيح، قم بتغيير البطارية بأخرى جديدة من نفس النوع.
- يعمل استخدام خدمات البيانات على زيادة استهلاك طاقة الهاتف وبالتالي سوف يقلل من طول الفترة التي يمكن فيها استخدام الهاتف بين عمليات شحن البطارية.
	- يعتمد الوقت المطلوب لشحن البطارية بالكامل على درجة الحرارة المحيطة وعمر البطارية.
- عندما تكون طاقة البطارية منخفضة، سيقوم الهاتف بتنبيهك وعرض رسالة. عندما توشك طاقة البطارية على النفاد، سيقوم الهاتف بابقاف التشغيل تلقائيًا

# <span id="page-9-0"></span>*B18***نصائح خاصة بتوفير الطاقة**

تعتمد طول فترة طاقة البطارية على الشبكة التي تتصل بها وكيفية استخدامك لهاتفك الجوال. حاول القيام بالتالي لحفظ طاقة البطارية:

- عندما لا يكون هاتفك الجوال قيد الاستخدام، قم بإيقاف تشغيل الإضاءة الخلفية بالشاشة.
- قلل الوقت الذي تستغرقه الإضاءة الخلفية للشاشة لإيقاف التشغيل عندما يكون هاتفك في وضع الخمول.
	- قلل سطوع الشاشة.
- قم بإيقاف تشغيل البلوتوث عندما لا يكون قيد الاستخدام. ً فقط اجعل هاتفك مرئيا لأجهزة البلوتوث عندما تحتاج إلى نشر اتصال بلوتوث.
	- قم بإيقاف تشغيل Fi-Wi عندما لا يكون قيد الاستخدام.
	- قم بإيقاف تشغيل مستقبل نظام GPS في هاتفك عند عدم استخدامه.
		- اخفض مستوى الصوت.
	- أغلق البرامج التي تستهلك الطاقة بشكل كبير، عندما لا تحتاج إليها.
		- قم بإيقاف تشغيل خدمة البيانات.

# *B19***قم بتشغيل هاتفك الجوال أو إيقاف تشغيله**

#### <span id="page-9-1"></span>*B8***تشغيل هاتفك الجوال**

اضغط مع الاستمرار على (مفتاح الطاقة). في المرة الأولى التي تقوم فيها بتشغيل هاتفك، سيُطلب منك تسجيل الدخول إلى حسابك وضبط هاتفك الجوال.

إذا تم تمكين حماية رقم التعريف الشخصي (PIN (على هاتفك الجوال، فيجب أن تقوم بإدخال رقم التعريف الشخصي الخاص بك قبل استخدام الهاتف الجوال.

#### *B89***ضبط هاتفك الجوال**

في المرة الأولى التي تقوم فيها بتشغيل هاتفك الجوال، سيعرض الهاتف معالج إعداد لمساعدتك على ضبط هاتفك. يساعدك معالج الإعداد على:

- إنشاء حساب أو تسجيل الدخول إلى حسابك.
- اتخاذ بعض القرارات المبدئية حول الكيفية التي تريد بها استخدام هاتفك الجوال.

#### *B90***إيقاف تشغيل هاتفك الجوال**

.1 اضغط مع الاستمرار على (مفتاح التشغيل) لفتح قائمة خيارات الهاتف.

.2 المس **إيقاف التشغيل**.

إذا تم تمكين **التمهيد السريع**، فسيدخل الهاتف إلى الوضع السكون العميق. إذا تم تعطيل **التمهيد السريع** ، فالمس **موافق** لإيقاف تشغيل الهاتف.

.3 المس **موافق**.

### *B91***تشغيل التمهيد السريع**

.1من الشاشة الرئيسية، المس > **إعدادات النظام** > **إمكانية الدخول**. .2 حدد مربع الاختيار **التمهيد السريع**.

#### *B92***إعادة تشغيل هاتفك المحمول**

.1 اضغط مع الاستمرار على (مفتاح التشغيل) لفتح قائمة خيارات الهاتف. .2 المس **إعادة التشغيل**. .3 المس **موافق**.

# *B20***استخدام الشاشة التي تعمل اللمس**

#### <span id="page-10-0"></span>*B93***إجراءات شاشة اللمس**

- **اللمس**: اضغط على الشاشة بإصبعك لتحديد عنصر ما أو تأكيد مجموعة أو بدء تشغيل تطبيق.
- **اللمس مع الاستمرار**: المس عنصر ما بإصبعك ولا تقم بتحريره حتى يستجيب الهاتف الجوال. على سبيل المثال، لفتح قائمة الخيارات للشاشة النشطة، المس الشاشة مع الاستمرار حتى تظهر القائمة.
	- **النقر** : حر ك إصبعك إما ر أسبًا أو أفقيًا عبر الشاشة.
	- **السحب**: اضغط مع الاستمرار على العنصر المرغوب بإصبعك. لنقل عنصر ما، اسحب العنصر لأي جزء من الشاشة. يمكنك سحب أيقونة ما لنقلها أو حذفها.

#### *B94***تدوير شاشة هاتفك الجوال**

سوف يتغير اتجاه معظم الشاشات إلى منظر أفقي أو عمودي عندما تقوم بتدوير هاتفك على الجانبين. على الشاشة الرئيسية، المس > > **الشاشة** > **التدوير التلقائي الشاشة** لتعطيل هذه الوظيفة.

# *B21***قفل الشاشة وإلغاء قفلها**

#### <span id="page-11-0"></span>*B95***قفل الشاشة**

- عندما يكون هاتفك في وضع التشغيل، اضغط على (مفتاح الطاقة) لقفل الشاشة. عندما يتم قفل الشاشة، فإنه لا يزال بإمكانك استقبال الرسائل والمكالمات.
	- ً إذا كان هاتفك في وضع الخمول لبعض الوقت، فسوف يتم قفل الشاشة تلقائيا.

### *B96***إلغاء قفل الشاشة**

.1 اضغط على (مفتاح الطاقة) لتنشيط الشاشة. .2 اسحب أيقونة القفل من أعلى إلى أسفل لإلغاء قفل الشاشة.

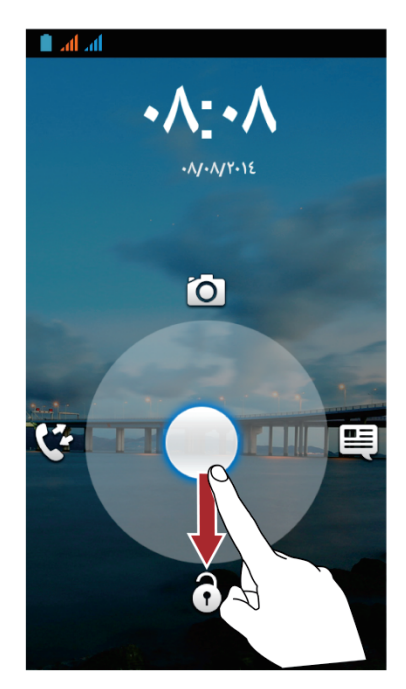

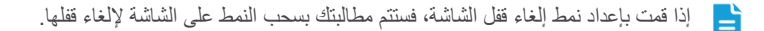

# <span id="page-12-0"></span>*B2***الشاشة الرئيسية**

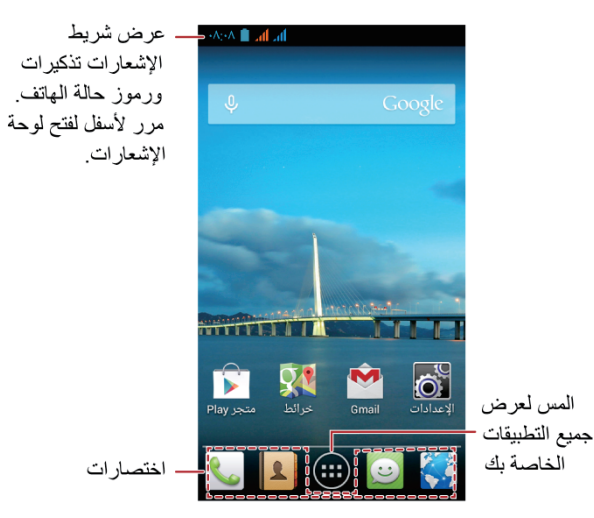

المس مع الاستمرار اختصار حتى يتم توسيع حجم العنصر، يمكنك حينئذٍ سحبه إلى المكان المطلوب أو نقله إلى **إزالة**. ً يمكنك أيضا سحب رمز من منطقة أخرى في الشاشة إلى موضع الاختصار.

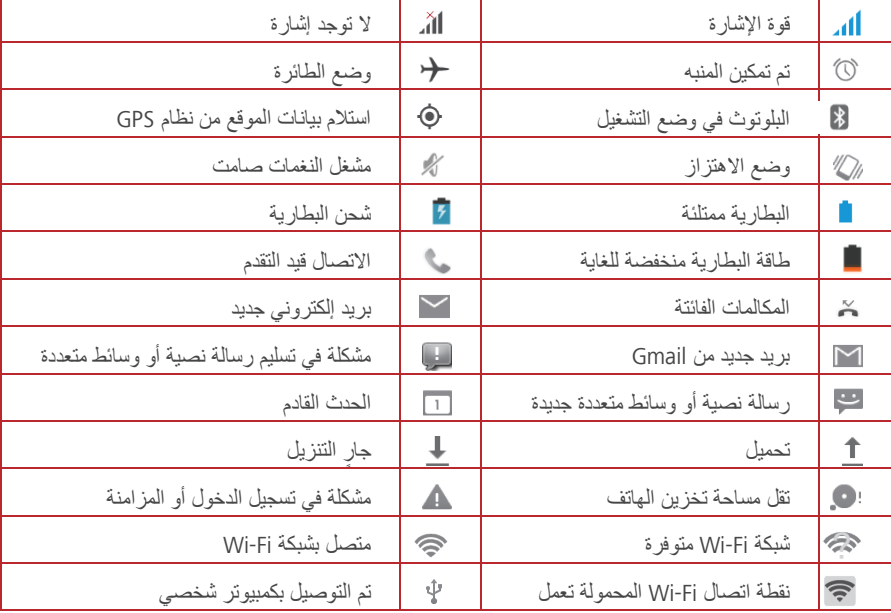

#### *B97***أيقونتا الحالة والإعلامات**

#### *B98***لوحة الإعلامات**

سوف يعلمك هاتفك الجوال عند استقبال رسالة جديدة أو وجود حدث قادم. ً تقوم لوحة الإعلامات أيضا بإبلاغك بالتنبيهات والإعدادات. افتح لوحة الإعلامات لرؤية مشغل الشبكة أو لعرض رسالة أو رسالة تذكير أو إعلام حدث. **فتح لوحة الإعلامات**

- .1عندما تظهر أيقونة إشعار جديد على شريط الإعلامات، ضع إصبعك على شريط الإعلامات وانقر لفتح لوحة الإشعارات.
	- .2باللوحة، يمكنك:
	- ً لمس إعلاما ما لفتح التطبيق ذي الصلة.
		- المس لمسح كل الإعلامات. **إغلاق لوحة الإعلامات**

ضع إصبعك على الجزء السفلي من اللوحة ثم مرر لأعلى لإغلاقها.

### *B9***عرض الأجزاء الأخرى للشاشة الرئيسية**

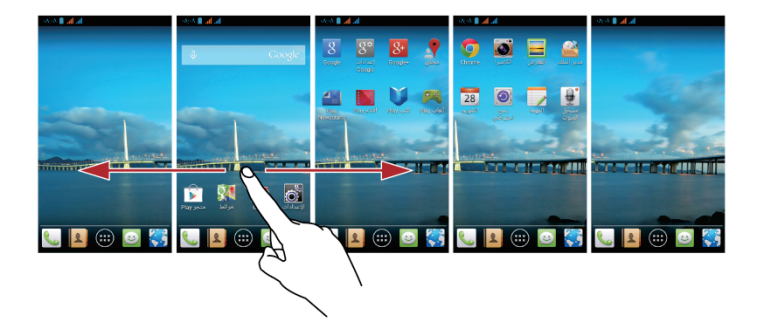

مرر إصبعك لليسار أو اليمين عبر الشاشة الرئيسية.

### *B10***تخصيص الشاشة الرئيسية**

**إضافة عنصر شاشة رئيسية جديد** .1 ً المس عنصرا ما مع الاستمرار حتى يهتز الهاتف الجوال. .2 حدد الموضع المرغوب وحرره. **نقل عنصر شاشة رئيسية** .1 المس عنصر ما مع الاستمرار في الشاشة الرئيسية حتى يتسع العنصر في الحجم. .2بدون رفع إصبعك، اسحب العنصر إلى الموضع المرغوب على الشاشة الرئيسية، ثم حرره.

**إزالة عنصر شاشة رئيسية** 1. المس عنصرًا ما مع الاستمرار بالشاشة الرئيسية حتى يتسع العنصر. .2بدون رفع إصبعك، اسحب العنصر إلى **إزالة**. عندما يتحول العنصر و**إزالة** إلى اللون الأحمر، يكون العنصر جاهزً ا للإز الة. .3 حرر العنصر لإزالته من الشاشة الرئيسية.

#### *B10***اختصارات الخدمة**

.1 افتح شريط الإعلامات. .2 المس بأعلى لوحة الإعلامات لتشغيل خدمات البيانات أو إيقاف تشغيلها. ً يمكنك أيضا لمس ، و لتشغيل الخدمات المتناظرة أو إيقاف تشغيلها.

#### *B102***تغيير الخلفية**

.1من الشاشة الرئيسية، المس > **خلفية**. .2 المس عناصر القائمة التالية لتحديد صورة ما وإعدادها كخلفية شاشة:

- **المعرض**
- **الخلفيات**
	- **صور**
- **متحركة خلفيات**
- <span id="page-14-0"></span>**فيديو ورق حائط**

## <span id="page-14-1"></span>*B23***شاشة التطبيق**

تحتوي شاشة التطبيق على أيقونات لجميع التطبيقات على هاتفك. يمكنك لمس على الشاشة الرئيسية لفتح شاشة التطبيق.

# *B24***إدارة البطاقات المزدوجة**

يدعم هاتفك وضع العمل بشريحتين مع الاستعداد ثنائي الشبكة. يمكنك استخدام بطاقة واحدة لحياتك الشخصية وبطاقة أخرى للعمل.

#### *B103***تمكين بطاقة USIM/SIM أو تعطيلها**

يمكنك تثبيت بطاقتي USIM/SIM على هاتفك واستخدام إحداهما أو كلاهما في نفس الوقت. عند عدم الحاجة إلى استخدام بطاقة USIM/SIM، قم بتعطيلها.

- 1.من الشاشة الرئيسية، المس  $\ket{\odot}$  > .
- .2ضمن **اللاسلكي والشبكات**، المس **إدارة بطاقة SIM**.
- .3من **معلومات بطاقة SIM**، قم بتمكين بطاقة USIM/SIM أو تعطيلها.

#### *B104***تعيين بطاقة USIM/SIM الافتراضية**

يمكنك تعيين بطاقة USIM/SIM الافتراضية لبعض الأجهزة، بما في ذلك خدمة البيانات والمكالمات الصوتية والمراسلة. حينئذٍ يتم منح البطاقة الافتراضية أولوية للخدمات المحددة.

- .1من الشاشة الرئيسية، المس > .
- .2ضمن **اللاسلكي والشبكات**، المس **إدارة بطاقة SIM** .
- .3تحت **بطاقة SIM الافتراضية**، المس **مكالمة صوتية** أو **المراسلات** أو **اتصال البيانات** وحدد بطاقة USIM/SIM التي تريد تعيينها على أنها البطاقة الافتراضية.

#### *B105***استخدام بطاقة ميكروSD كذاكرة تخزين USB كبيرة السعة**

لإرسال جميع الموسيقى والصور المفضلة من الكمبيوتر الخاص بك إلى بطاقة ميكروSD الخاصة بالهاتف المحمول، قم بتعيين بطاقة ميكروSD على أنها ذاكرة تخزين USB كبيرة السعة.

- .1قم بتوصيل هاتفك المحمول بالكمبيوتر الخاص بك باستخدام كابل USB المرفق. سيكتشف الكمبيوتر الخاص بك بطاقة ميكروSD كجهاز تخزين قابل للإزالة.
	- .2 افتح لوحة الإشعارات ثم المس **متصل USB**.

.3 المس **تشغيل سمة تخزين USB** في مربع الحوار الذي يفتح لتأكيد أنك تريد نقل الملفات.

يمكنك الآن إرسال الملفات من الكمبيوتر الخاص بك إلى بطاقة ميكروSD الخاصة بهاتفك المحمول.

عندما تؤدي بطاقة ميكروSD الخاصة بك وظيفة ذاكرة تخزين USB كبيرة السعة، لن يستخدم هاتفك المحمول مساحة B الذاكرة هذه. تأكد من اتباع الإجراءات الصحيحة لفصل جهاز تخزين USB كبير السعة (هاتفك المحمول) من الكمبيوتر عندما تنتهي من إرسال الملفات.

# <span id="page-16-0"></span>*B2***الاتصال**

ً لإجراء مكالمة هاتفية، يمكنك طلب رقم باستخدام لوحة المفاتيح الرقمية أو المس رقم ً ا محفوظا في قائمة جهات الاتصال أو في صفحة ويب أو في أماكن أخرى. أثناء إجراء مكالمة، يمكنك الرد على المكالمات الواردة الأخرى أو إعادة توجيهها إلى البريد الصوتي. يمكنك أيضًا إعداد مكالمات جماعية مع العديد من المشاركين.

# <span id="page-16-1"></span>*B25***إجراء مكالمة**

لإجراء مكالمة، يمكنك استخدام تطبيق **الهاتف** أو تحديد رقم من **أشخاص** أو **المكالمات سجل**. أثناء إجراء مكالمة، فإنه يمكنك لمس لاستخدام وظائف أخرى. للعودة إلى شاشة المكالمات، انقر فوق شريط الإعلامات لأسفل والمس المكالمة الحالية.

تجنب سد الميكروفون في أسفل هاتفك إذا كنت تريد أن يسمع صوتك الأطراف الأخرى في مكالمة ما.

#### *B106***إجراء مكالمة باستخدام تطبيق الهاتف**

يدعم ً هاتفك الجوال وظيفة الاتصال الذكي، وبالتالي، عندما تلمس الأرقام على الطلب الهاتفي، يبحث الهاتف تلقائيا بين جهات الاتصال والقوائم التي تتطابق مع النتائج المطلوبة وفقًا لدقة المطابقة. إذا لم تتطابق جهات الاتصال مع المعلومات التي تم إدخالها، لن يعرض الهاتف أي نتائج.

> .1من الشاشة الرئيسية، المس > . .2المس مفاتيح الأرقام المناسبة لإدخال رقم الهاتف. .3 المس ثم حدد بطاقة SIM التي ترغب في إجراء اتصال خلالها. أثناء المكالمة، المس لإدخال أرقام أخرى على لوحة الطلب.

#### *B107***إجراء مكالمة من جهة اتصال**

1. من الشاشة الرئيسية، المس <sup>(11)</sup> >  $\boxed{\color{red}2}$  . .2في القائمة، المس جهة الاتصال التي تريد الاتصال بها. .3 المس الرقم للاتصال برقم الهاتف.

#### *B108***إجراء مكالمة من سجل المكالمات**

.1من الشاشة الرئيسية، المس > . .2 المس على جانب مدخل السجل ثم حدد بطاقة SIM المطلوبة للاتصال.

# <span id="page-17-0"></span>*B26***الرد على مكالمة أو رفضها**

### *B109***الرد على مكالمة ورادة أو رفضها**

عندما تستقبل مكالمة هاتفية، تفتح شاشة المكالمة الواردة. ً إذا قمت مسبقا بحفظ رقم المتصل في **أشخاص**، فإنه يتم عرض اسم المتصل ورقمه. إذا لم يتم حفظ رقم المتصل في **أشخاص**، فإنه يتم عرض رقم المتصل. اسحب إلى للرد على المكالمة. اسحب إلى لرفض المكالمة.

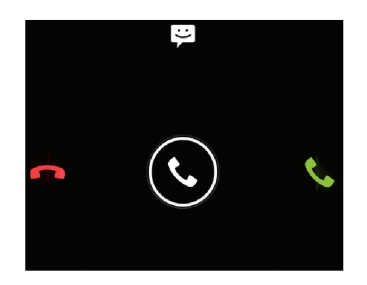

#### <span id="page-17-1"></span>*B10***إنهاء مكالمة**

أثناء إجراء مكالمة، المس لإنهاء المكالمة.

# *B27***العمليات الأخرى أثناء إجراء مكالمة**

#### *B1***إجراء مكالمة جماعية**

إذا تلقيت مكالمة جديدة وأنت تتحدث أثناء مكالمة بالفعل، فإنه يمكنك إضافة المكالمة الثانية إلى المكالمة الحالية. تُعرف هذه الميزة باسم الاتصال الجماعي. ً يمكنك أيضا إعداد مكالمة جماعية مع متصلين متعددين.

- اتصل بمشغل الشبكة لتسأل عما إذا كانت المكالمات الجماعية مدعومة، إذا كان الأمر كذلك، فكم عدد الأطراف الذين يمكنهم المشاركة.
- .1 لبدء مكالمة جماعية، اطلب رقم المشارك الأول. بعد أن تتصل بالمشارك الأول ً ، اترك الاتصال مفتوحا، المس  $\mathbf{Q}_{\perp}$ 
	- .2 أدخل رقم هاتف الشخص التالي الذي ترغب في دعوته إلى المحادثة والمس ً ، أو حدد شخصا ما من **المكالمات سجل** أو **أشخاص**. ً يتم وضع المشارك الأول في وضع الانتظار تلقائيا أثناء قيامك بهذا. يبجرد أن تقوم بالاتصال بالشخص الثاني، المس  $\blacklozenge$ ابدء المكالمة الجماعية.  $3$ 
		- .4 لإنهاء المكالمة الجماعية وفصل الجميع، المس .

#### <span id="page-18-0"></span>*B12***التبديل بين المكالمات**

إذا قمت بتلقي مكالمة جديدة وأثناء إجرائك مكالمة بالفعل، فإنه يمكنك التبديل بين المكالمتين. . إذا تلقيت المكالمة الثانية أثناء تحدثك في المكالمة الأولى، فأجب على المكالمة الوار دة، ثم المس .  $\bm{\mathcal{G}}$  . 2. يتم وضع المكالمة الحالية قيد الانتظار وتكون متصلاً بالمكالمة الأولى.

## *B28***استخدام سجل المكالمات**

يحتوي سجل المكالمات على قائمة المكالمات التي قمت بالاتصال بها أو المستلمة أو الفائتة. يمكنك استخدام سجل المكالمات لإيجاد رقم تم الاتصال به حديثا أو إضافة رقم من **المكالمات سجل** إلى قائمة جهات الاتصال الخاصة بك. ً

### *B13***إضافة إدخال إلى جهة اتصال**

.1 إذا كنت تعمل بالفعل على **الهاتف** أو **أشخاص**، فالمس . .2 المس الإدخال المراد إضافته إلى **أشخاص**.  $\mathbf{S}_{+}$  المس  $\mathbf{S}_{-}$ .4 المس **إنشاء جهة اتصال جديدة**.

# <span id="page-18-1"></span>*B29***استخدام وضع الطائرة**

قد تتطلب بعض المواقع إيقاف تشغيل اتصالات هاتفك اللاسلكية<sub>.</sub> بدلاً من إيقاف تشغيل هاتفك، يمكنك وضعه في **وضع الطائرة**. .1 اضغط مع الاستمرار على (مفتاح الطاقة). .2 المس وضع الطائرة.

# <span id="page-19-1"></span><span id="page-19-0"></span>*B3***جهة اتصال**

يعمل التطبيق **أشخاص** على تمكينك من حفظ المعلومات وإدارتها مثل أرقام هاتف جهات الاتصال الخاصة بك وعناوينها. بعد أن تقوم بحفظ معلومات جهات الاتصال على هاتفك الجوال، تتمتع بالوصول السهل إلى جهة الاتصال التي تريد الاتصال بها.

# <span id="page-19-2"></span>*B30***فتح تطبيق جهة الاتصال**

من الشاشة الرئيسية، المس > . يتم عرض كل جهات الاتصال بترتيب أبجدي في قائمة يمكنك التمرير خلالها.

# *B31***استيراد جهات الاتصال من بطاقة SIM**

.1في قائمة جهات الاتصال، المس > **استيراد/ تصدير**. .2على الشاشة **نسخ جهات الاتصال من**، حدد الجهاز المطلوب والمس **التالي**. .3على الشاشة **نسخ جهات الاتصال إلى**، حدد الجهاز المطلوب والمس **التالي**. .4 حدد جهات الاتصال أو المس **تم تحد يد۰** > **تحديد الكل** لتحديد جميع جهات الاتصال. .5 المس **موافق**.

# <span id="page-19-4"></span><span id="page-19-3"></span>*B32***إضافة جهة اتصال**

.1في قائمة جهة الاتصال، المس . .2 إذا كان لديك أكثر من حساب ذي جهات اتصال، فقم بلمس الحساب الذي تريد إضافة جهة الاتصال إليه. .3 أدخل اسم جهة الاتصال ثم أضف معلومات مفصلة مثل رقم الهاتف والعنوان. .4عندما تنتهي، المس **تم** لحفظ معلومات جهة الاتصال.

# *B3***إضافة جهة اتصال إلى المفضلة لديك**

المس جهة اتصال، ثم المس على يمين اسم جهة الاتصال. تتحول النجمة إلى اللون الأبيض. يمكن إضافة جهة الاتصال المحفوظة في السعة التخزينية للهاتف فقط إلى المفضلة.

# <span id="page-20-0"></span>*B34***البحث عن جهة اتصال**

.1في قائمة جهة الاتصال، المس . .2 أدخل اسم جهة الاتصال المراد البحث عنه. وبمجرد أن تكتب، تظهر جهات الاتصال مع الأسماء المتطابقة أسفل مربع البحث.

# <span id="page-20-1"></span>*B35***تحرير جهة اتصال**

يمكنك القيام بتغييرات على المعلومات التي قمت بتخزينها لجهة اتصال في أي وقت. .1في قائمة الاتصال، المس جهة الاتصال التي تريد تحرير تفاصيلها، ثم المس >**تعديل**. .2 المس فئة معلومات جهة الاتصال التي تريد تغييرها: **الاسم**، **الهاتف**،**البريد الإلكتروني** ، أو أي معلومات أخرى قمت بتسجيلها سابقًا . .3قم بعمل التغييرات المرغوبة في معلومات جهة الاتصال، ثم المس **تم**.

# <span id="page-20-2"></span>*B36***حذف جهة اتصال**

.1في قائمة جهات الاتصال، المس جهة الاتصال التي تريد حذفها، ثم المس > **حذف** في قائمة الخيارات. .2 المس **موافق** للتأكيد على أنك تريد حذف جهة الاتصال.

## *B14***استخدام حساب Google لمزامنة جهات الاتصال**

يمكنك مزامنة جهات الاتصال باستخدام حساب Google. للحصول على التفاصيل، راجع [تغيير إعدادات مزامنة حساب](#page-43-0).

### *B37***إدارة المجموعات**

#### <span id="page-20-3"></span>*B15***إنشاء مجموعة**

.1على الشاشة الرئيسية، المس > . ثم اسحب شريط علامة التبويب إلى . .2في قائمة المجموعات، المس ، ثم ً حدد حسابا ما. .3 أدخل الاسم واسم الشخص أو المس لتتم إضافته في المجموعة. .4عندما تنتهي، المس **تم** لحفظ معلومات المجموعة.

#### *B16***تحرير مجموعة**

ً دائما ما يمكنك القيام بتغييرات على المعلومات التي قمت بحفظها لمجموعة ما. .1في قائمة المجموعات، المس المجموعة التي تريد تحرير تفاصيلها، ثم المس > **تعديل**. .2قم بعمل التغييرات المرغوبة في معلومات المجموعة، ثم المس **تم**.

# <span id="page-21-0"></span>*B38***إرسال جهات الاتصال**

- .1في قائمة جهات الاتصال، المس > **مشاركة جهات الاتصال المرئية**.
	- .2 حدد جهات الاتصال التي ترغب في إرسالها.
		- .3 المس **موافق**.
- .4 حدد الطريقة التي تفضل بها إرسال جهات الاتصال المحددة، على سبيل المثال بلوتوث أو البريد الإلكتروني.

# <span id="page-22-1"></span><span id="page-22-0"></span>*B4***المراسلات**

يسمح لك التطبيق **المراسلات** بتبادل الرسائل النصية (SMS (ورسائل الوسائط المتعددة (MMS (مع أي شخص باستخدام هاتف يدعم SMS أو MMS.

# <span id="page-22-2"></span>*B39***إنشاء رسالة نصية وإرسالها**

.1من الشاشة الرئيسية، المس > . .2 المس . .3 أدخل رقم هاتف أو اسم جهة اتصال في الحقل **اكتب اسم أو رقم الشخص**، أو المس لتحديد جهة اتصال. .4 المس حقل **اكتب رسالة نصية** لبدء دخول رسالتك. .5 ً عندما تكون مستعدا لإرسال الرسالة، المس ثم حدد بطاقة SIM المرغوبة.

# *B40***إنشاء رسالة وسائط متعددة وإرسالها**

يمكنك استخدام رسائل وسائط متعددة لجعل الاتصالات اليومية مميزة جدًا. يمكنك تسجيل رسالة وإرسالها كملف صوت، قم بغناء أغنية "Birthday Happy "وإرسالها إلى صديق أو أرسل عرض شرائح لصور حدث خاص. .1من الشاشة الرئيسية، المس > . .2 المس . .3 أدخل رقم هاتف أو اسم جهة اتصال في الحقل **اكتب اسم أو رقم الشخص**، أو المس لتحديد جهة اتصال. .4 المس حقل **اكتب رسالة نصية** لبدء دخول رسالتك. .5 المس > **إضافة موضوع** أو المس لإضافة ملف صورة أو موسيقى أو فيديو. .6عندما تكون الرسالة جاهزة للإرسال، المس ثم حدد بطاقة SIM المطلوبة. يمكنك تحديد ملف وسائط (موسيقى أو فيديو أو صورة) وإرساله كمرفق في رسالة وسائط متعددة. في **مدير الملف**، المس مع الاستمرار ملف وسائط ثم المس > **المراسلات**.

# <span id="page-22-3"></span>*B41***إضافة عرض شرائح**

إذا كنت تريد إرفاق أكثر من ملف واحد برسالتك، فاستخدم الخيار **عرض الشرائح**. .1في شاشة تحرير الرسالة، المس > **عرض الشرائح**. .2 حدد شريحة لبدء تحريرها. .3 المس **تم** لإنهاء إنشاء رسالة والعودة إلى شاشة الرسالة متعددة الوسائط. .4 المس **تعديل** لإضافة المزيد من الشرائح. .5عندما تكون الرسالة جاهزة للإرسال، المس **إرسال** ثم حدد بطاقة SIM المطلوبة.

# <span id="page-23-1"></span><span id="page-23-0"></span>*B42***فتح رسالة وسائط متعددة وعرضها**

.1في قائمة الرسالة، المس مؤشر ترابط الرسالة التي ترغب في عرضها. .2 المس رسالة الوسائط المتعددة لعرض الرسالة.

*B43***الرد على رسالة** .1في قائمة الرسالة، المس مؤشر ترابط رسالة نصية أو سائط متعددة لفتحه. .2 المس مربع النص لإنشاء رسالتك. بمجرد الانتهاء، المس ثم حدد بطاقة SIM المطلوبة.

# *B4***نسخ رسالة نصية إلى المهام أو التقويم**

.1في قائمة الرسائل، المس محادثة رسالة نصية لفتحها. .2 المس مع الاستمرار إحدى الرسائل، ثم المس **نسخ**. .3 المس **المهمة** أو **التقويم** لحفظها كملاحظة أو حدث. لمزيد من المعلومات حول كيفية استخدام **المهمة** أو **التقويم**، راجع الأقسام ذات الصلة من هذا الدليل.

# <span id="page-23-3"></span><span id="page-23-2"></span>*B45***تخصيص إعدادات الرسالة**

.1في قائمة الرسالة، المس > **الإعدادات**. .2قم بتغيير نغمة الرسالة وقم بإدارة رسائل بطاقة SIM والمزيد.

# <span id="page-24-1"></span><span id="page-24-0"></span>*B5***البريد الإلكتروني**

ً يضع أيضا هاتفك الجوال البريد الإلكتروني عند أطراف أصابعك. باستخدام تطبيقات هاتفك **البريد الإلكتروني**، يمكنك استخدام حساب البريد الإلكتروني مع !Yahoo أو AOL أو خدمات بريد إلكتروني شائعة أخرى على هاتفك.

# *B46***إضافة حساب بريد إلكتروني**

عند استخدام التطبيق **البريد الإلكتروني** للمرة الأولى، يجب عليك تهيئة حساب بريد إلكتروني. يساعدك معالج إعداد البريد الإلكتروني على تكوين حسابك. يتم تدعيم عدد من أنظمة البريد الإلكتروني المشهورة. يمكنك العمل بنفس خدمة البريد الإلكتروني التي تستخدمها على الكمبيوتر الشخصي أو يمكنك تحديد خدمة بريد إلكتروني أخرى.

1.من الشاشة الرئيسية، المس <sup>(11</sup>) > من الشاشة الرئيسية، المس .2 أدخل **عنوان البريد الإلكتروني** و**كلمة المرور**، ثم المس **التالي**. .3 اتبع الإرشادات التي تظهر على الشاشة لتخصيص إعدادات البريد الإلكتروني، ثم المس **التالي**. 4. أدخل اسم الحساب و الاسم الذي تريد أن تر اه جهة الاتصال الأخر ي عندما تستقبل بريدًا الكتر ونيًا منك. .5 المس **التالي**.

# <span id="page-24-2"></span>*B47***إضافة حسابات بريد إلكتروني أخرى**

.1بعد إنشاء حساب بريد إلكتروني أولي، المس > **الإعدادات**. .2 المس **إضافة حساب** لإنشاء حساب بريد إلكتروني آخر. عند إضافة حساب بريد إلكتروني إضافي، تمتلك خيار استخدام الحساب الجديد لإرسال جميع الرسائل الصادرة.

# <span id="page-24-3"></span>*B48***عرض رسالة بريد إلكتروني**

.1 حدد حساب البريد الإلكتروني الذي تريد استخدامه. .2 المس الرسالة التي تريد عرضها.

# <span id="page-24-4"></span>*B49***حفظ مرفق بريد إلكتروني**

.1 حدد حساب البريد الإلكتروني الذي تريد استخدامه. .2 المس رسالة البريد الإلكتروني التي تريد عرضها. .3 المس **المرفق**. .4 المس **تحميل** والمس **حفظ** لحفظ المرفق.

<span id="page-25-0"></span>*B50***إنشاء رسالة بريد إلكتروني وإرسالها**

.1 حدد حساب البريد الإلكتروني الذي تريد استخدامه.  $\sum_{\mu}$  المس .3في الحقل **إلى**، أدخل اسم المستلمين أو عنوان البريد الإلكتروني. .4 أدخل موضوع الرسالة وقم بإنشاء الرسالة. لإرسال مرفق مع رسالة، المس > **إرفاق ملف**. .5عندما تنتهي، المس . اذا لم تكن جاهزً ا لار سال الرسالة، المس = > **حفظ المسودة** أو المس → لحفظ الرسالة كمسودة.

# <span id="page-25-1"></span>*B51***الرد على رسالة بريد إلكتروني**

.1 حدد حساب البريد الإلكتروني الذي تريد استخدامه. .2 المس رسالة البريد الإلكتروني التي تريد الرد عليها. .3 المس > **رد على الكل**.  $\blacktriangleright$   $\blacksquare$   $\blacksquare$ 

<span id="page-25-3"></span><span id="page-25-2"></span>*B52***حذف حساب بريد إلكتروني**

.1من الشاشة الرئيسية، المس > . .2 المس > **الإعدادات**، والمس الحساب المطلوب. .3 المس **إزالة الحساب**. .4 المس **موافق**.

# *B53***تخصيص إعدادات حساب البريد الإلكتروني**

يمكنك تغيير عدد إعدادات حساب، بما في ذلك عدد المرات التي تتحقق فيها من رسائل البريد الإلكتروني وكيفية إخطارك ببريد جديد وتفاصيل حول الخوادم التي يستخدمها الحساب لإرسال رسائل بريد وتلقيها.

- تعتمد الإعدادات الواردة والصادرة الخاصة بحسابك على نوع خدمة البريد الإلكتروني التي تستخدمها. يمكنك إدخال ً التفاصيل اللازمة يدويا، بالرغم من أنك قد تحتاج إلى الاتصال بموفر خدمة البريد الإلكتروني للحصول على المعلومات الصحيحة.
	- 1.من الشاشة الرئيسية، المس  $\rightarrow$  . .2 المس > **الإعدادات**، والمس الحساب المطلوب. .3قم بتغيير اسم الحساب واسمك والمزيد.

# <span id="page-26-1"></span><span id="page-26-0"></span>*B6***الاتصال**

### *B54***شبكات الجوال**

ً سيتم تكوين هاتفك الجوال تلقائيا لاستخدام خدمة G/3G2 الخاصة بمشغل الشبكة (إذا كانت متوفرة) عندما تقوم بتشغيل الهاتف للمرة الأولى. لاحظ أنه يجب إدخال بطاقة SIM.

#### *B17***التحقق من اتصال الشبكة**

1.من الشاشة الرئيسية، المس <sup>(11</sup>) > .<mark>6</mark> .2 المس **المزيد...** > **شبكات الجوال**. .3 المس **مشغلو الشبكة** أو **الد خول إلى أسماء النقاط** للتحقق من اتصال الشبكة. ً سوف يقرأ هاتفك الجوال إعدادات نقطة الوصول تلقائيا من بطاقة SIM) إن وجدت). لهذا السبب، لا تقم بتغيير معلمات

نقطة الوصول؛ وإلا، فقد لا تكون قادرًا على الوصول إلى موارد الشبكة.

#### *B18***تشغيل خدمة البيانات**

- .1من الشاشة الرئيسية، المس > .
	- .2 المس **المزيد...** > **شبكات الجوال**.
- .3 حدد **اتصال البيانات** ثم حدد خانة اختيار بطاقة SIM المرغوبة الخاصة ببطاقة SIM لتشغيل اتصال البيانات.

#### <span id="page-26-2"></span>*5B***Wi-Fi**

عندما تستخدم هاتفك بالمنزل، فإنه يمكنك توصيل نقطة اتصال Fi-Wi المنشأة من الموجّه. قد تحتوي بعض المواقع العامة، مثل المطارات والمكتبات، على شبكات Fi-Wi متاحة للاستخدام.

#### **تشغيل Wi-Fi**

- 1.من الشاشة الرئيسية، المس <sup>(11</sup>) > .6
- .2ضمن **اللاسلكي والشبكات**، المس مفتاح Fi-Wi لتشغيل Fi-Wi.

#### *B120***التوصيل بشبكة لاسلكية**

.1من الشاشة الرئيسية، المس > . .2ضمن **اللاسلكي والشبكات**، المس مفتاح Fi-Wi لتشغيل Fi-Wi. .3ضمن **اللاسلكي والشبكات**، المس **Fi-Wi**. يبحث هاتفك حينها عن شبكات Fi-Wi المتوفرة ويعرضها. .4 المس شبكة Fi-Wi للاتصال بها.

- إذا قمت بتحديد شبكة مفتوحة، فإنه سبتم اتصالك بالشبكة تلقائبًا.
- إذا قمت بتحديد شبكة يتم تأمينها بنظام Privacy Equivalent Wired) WEP (وتتصل بها للمرة الأولى، فأدخل كلمة المرور كما هو مطلوب، ثم المس ا**تصال**. إذا كنت تتصل بشبكة لاسلكية محمية قمت باستخدامها مسبقًا، فلن تتم مطالبتك بإدخال كلمة المرور مرة أخرى حتى تقوم بإعادة ضبط هاتفك الجوال على إعداداته الافتراضية.

على الشاشة Wi-Fi، المس $\pm$  لإضافة شبكة Wi-Fi جديدة.  $\bullet$ 

### <span id="page-27-0"></span>*B56***مشاركة اتصال بيانات الهاتف**

يمكنك مشاركة اتصال بيانات هاتفك الجوال بكمبيوتر واحد عبر كابل USB: خدمة ربط USB. يمكنك مشاركة اتصال بيانات هاتفك الجوال مع عدد من الأجهزة في نفس الوقت، عن طريق تحويل هاتفك إلى نقطة اتصال Fi-Wi محمولة.

#### *B12***مشاركة اتصال بيانات الهاتف عبر USB**

لاستخدام خدمة ربط USB في أنظمة التشغيل المختلفة، قد تحتاج إلى تجهيز الكمبيوتر لتأسيس اتصال شبكة عبر USB. يمكنك مشاركة اتصال بيانات هاتفك الجوال والوصول إلى بطاقة microSD الخاصة بك عبر USB في نفس الوقت. 1. من الشاشة الرئيسية، المس  $\ket{\odot}$  >  $\ket{\odot}$ .2 المس **المزيد...** > **الربط ونقطة الاتصال المحمولة**. .3 حدد مربع الاختيار **تقييد BUS** لمشاركة اتصال البيانات.

يُرجى التأكد من أن الهاتف متصل بالكمبيوتر الشخصي عبر USB.

### *B12***مشاركة اتصال بيانات هاتفك كنقطة اتصال Fi-Wi محمولة**

.1من الشاشة الرئيسية، المس > . .2 المس **المزيد...** > **الربط ونقطة الاتصال المحمولة**.

- .3 المس المفتاح **نقطة وصول Fi-Wi** لمشاركة اتصال البيانات.
- عندما يتم تشغيل نقطة اتصال Fi-Wi، فإنه يمكنك لمس **نقطة وصول Fi-Wi** < **إعداد نقطة اتصال Fi-Wi** لتغيير SSID الخاص بالشبكة أو تأمينه.

### <span id="page-28-0"></span>*B57***بلوتوث**

يحتوي هاتفك الجوال على تقنية البلوتوث، التي تسمح لك بإنشاء اتصال لاسلكي مع أجهزة بلوتوث أخرى حتى يمكنك مشاركة الملفات مع أصدقائك أو التحدث طليق اليدين باستخدام سماعة بلوتوث أو حتى نقل الصور من هاتفك إلى الكمبيوتر الشخصي. إذا كنت تستخدم البلوتوث، تذكر أن تبقى في نطاق 10 أمتار (33 ً قدما) من أجهزة البلوتوث الأخرى التي تريد الاتصال بها. كن على علم بأنه قد تتداخل العوائق مثل الحوائط أو الأجهزة الإلكترونية مع اتصال البلوتوث.

#### *B123***تشغيل البلوتوث**

- .1من الشاشة الرئيسية، المس > .
- .2ضمن **اللاسلكي والشبكات**، المس المفتاح **بلوتوث** لتشغيل البلوتوث. عند تشغيل بلوتوث، تظهر أيقونة البلوتوث في شريط الإشعارات.
	- .3ضمن **اللاسلكي والشبكات**، المس **بلوتوث**، ً ثم المس اسم هاتفك لكي تجعل اسم هاتفك مرئيا لأجهز البلوتوث الأخرى.

#### *B124***اقتران مع جهاز بلوتوث**

قبل استخدام البلوتوث، قم بإقران هاتفك الجوال مع بلوتوث آخر. .1تأكد من تمكين وظيفة البلوتوث في هاتفك الجوال. .2من الشاشة الرئيسية، المس > > **بلوتوث**. سوف يبحث هاتفك الجوال حينها عن أجهزة البلوتوث الموجودة في نطاقه. 3.من قائمة أجهزة البلوتوث المكتشفة، المس جهازًا واتبع التعليمات التي تظهر على الشاشة لمقارنته.

إذا تعذر إعداد اتصال بلوتوث بين هاتفك وجهاز آخر، فإنهما قد يكونا غير متوافقين.

#### *B125***إرسال ملفات عبر البلوتوث**

باستخدام البلوتوث، يمكنك مشاركة ملفات الصور أو الفيديو أو الموسيقى مع العائلة والأصدقاء. لإرسال ملفات عبر البلوتوث: .1 المس مع الاستمرار الملف المراد إرساله في هاتفك الجوال أو بطاقة SD. يتم عرض قائمة الخيارات النشطة. .2 المس ، ثم **بلوتوث** لتحديد جهاز مقترن.

#### *B126***قطع الاتصال عن جهاز بلوتوث**

.1من الشاشة الرئيسية، المس > > **بلوتوث**. .2 انتقل إلى القسم **الأجهزة المقترنة**، ثم المس الجهاز المتصل به. .3 المس ، ثم المس **إلغاء الاقتران** لقطع الاتصال عن الجهاز.

# <span id="page-29-1"></span><span id="page-29-0"></span>*B7***المتصفح**

يأتي هاتفك الجوال مزودًا بمتصفح إنترنت مثبت مسبقًا.

# *B58***فتح المستعرض**

من الشاشة الرئيسية، المس > .

- عندما تتوافر شبكات Fi-Wi المعروفة أو المفتوحة وشبكات بيانات الهاتف في نفس الوقت، سوف يحدد هاتفك بشكل تفضيلي شبكة Fi-Wi للوصول إلى الإنترنت.
	- المس لفتح قائمة خيارات المتصفح:
	- **تحديث**: المس لتحديث صفحة الويب الحالية.
	- **إيقاف**: المس لإيقاف فتح صفحة الويب الحالية.
	- **الصفحة الرئيسية**: المس للعودة إلى النافذة الرئيسية.
	- **حفظ إلى الإشارات المرجعية**: المس لحفظ النافذة في الإشارات المرجعية.
		- **إغلاق**: المس لإغلاق النافذة الحالية.
		- **حفظ للقر اءة بلا اتصال**: المس لحفظ صفحة الويب الحالية.
	- **مشاركة الصفحة**: المس لمشاركة صفحة الويب الحالية عبر بلوتوث والبريد الإلكتروني وGmail وغير ذلك.
		- **بحث في الصفحة**: المس لإيجاد الكلمات المرغوبة في صفحة ويب حالية.
		- **طلب موقع ويب الكمبيوتر**: المس لعرض صفحة الويب باستخدام طريقة عرض سطح المكتب.
			- **الإشارات والسجل**: المس لعرض الإشارات المرجعية/المحفوظات.
				- **الإعدادات**: المس لفتح قائمة أخرى وتنفيذ العمليات.

# <span id="page-29-2"></span>*B59***فتح صفحة ويب**

.1في نافذة المتصفح، المس حقل URL في الجزء العلوي من الشاشة. .2 استخدم لوحة المفاتيح لإدخال عنوان صفحة ويب. .3بمجرد أن تقوم بإدخال العنوان، سوف تظهر عناوين صفحة الويب المطابقة على الشاشة. إذا رأيت العنوان الذي تريد، فالمسه واذهب مباشرة إلى صفحة الويب تلك أو أكمل الدخول إلى صفحة الويب المرغوبة.

### <span id="page-30-0"></span>*B60***إعداد الصفحة الرئيسية**

1.من الشاشة الرئيسية، المس  $\langle \, \, \, \cdots \, \, \rangle$  >  $\langle \, \, \cdot \, \, \rangle$ .2في نافذة المتصفح، المس > **الإعدادات**. .3 المس **إعدادات عامة** > **تعيين الصفحة الرئيسية**. .4من قائمة الخيارات المعروضة، اختر صفحة الويب التي تريد تعيينها كصفحة رئيسية.

# *B61***إدارة الإشارات المرجعية**

يمكنك تخزين عدد الإشارات المرجعية الذي تريده على هاتفك الجوال.

### <span id="page-30-1"></span>*B127***إضافة إشارة مرجعية**

.1في نافذة متصفح، اذهب إلى صفحة الويب التي تريد حفظها كإشارة مرجعية. .2 المس ، ثم المس **حفظ إلى الإشارات المرجعية**. .3 حرر اسم الإشارة المرجعية ثم المس **موافق**.

### <span id="page-30-2"></span>*B128***فتح إشارة مرجعية**

.1في نافذة المتصفح، المس ثم المس **الإشارات والسجل**. 2. في الشاشة ا**لإشارات**، المس علامة التبويب **سجل**ً لعرض الصفحات التي قمت بزيارتها أو المس علامة التبويب **تم الحفظ** لعرض الصفحات التي قمت بحفظها. .3 المس الإشارة المرجعية لموقع الويب الذي تريد فتحه.

# *B62***تخصيص إعدادات المستعرض**

.1في نافذة المتصفح، المس > **الإعدادات**. .2 خصص إعدادات المستعرض لتناسب احتياجاتك بشكل أفضل.

# <span id="page-31-1"></span><span id="page-31-0"></span>*B8***الترفيه**

بالإضافة إلى كونه جهاز اتصال ومساعدًا خاصًا، يقدم لك هاتفك أيضًا عددًا وفيرًا من إمكانات الترفيه. يمكنك التقاط صور وإنشاء مقاطع فيديو ومقاطع صوتية وتنزيل الموسيقى والاستماع إليها.

# *B63***التقاط صور وتسجيل مقاطع فيديو**

ً تعتبر الكاميرا مزيجا من الكاميرا وكاميرا الفيديو الرقمية التي يمكنك استخدامها لتصوير الصور ومقاطع الفيديو.

### *B129***فتح الكاميرا**

- من الشاشة الرئيسية، المس > .
	- المس لإغلاق الكاميرا.

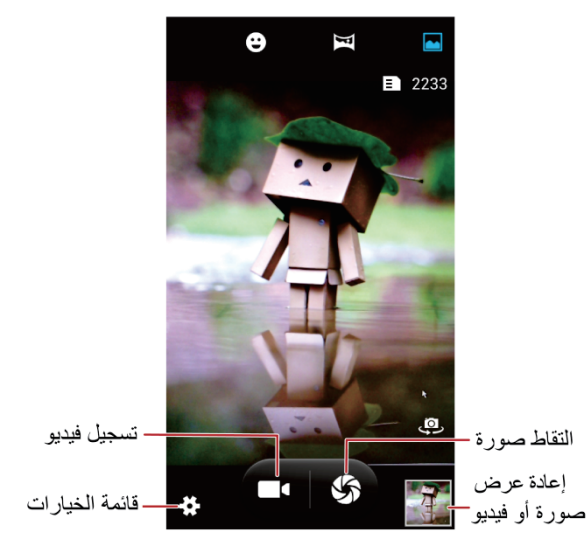

#### *B130***التقاط صورة**

 $\overline{\textbf{O}}$  . من الشاشة الرئيسية، المس  $\overline{\textbf{O}}$  . .2 إذا لزم الأمر، قم بتغيير إعدادات الكاميرا. تتغير المعاينة بمجرد أن تقوم بتغيير الإعدادات. .3 ً ضع إطارا حول الصورة داخل شاشة التقاط الصورة. .4 المس لالتقاط صورة. يتم عرض الصورة التي تم التقاطها للحظة. يمكنك التقاط صورة أخرى أو استعراض الصور.

#### *B13***عرض الصور**

- .1بعد التقاط صورة، يتم عرض صورة مصغرة للصورة التي قمت بالتقاطها للتو في الزاوية اليسرى السفلية لشاشة الالتقاط. المس الصورة المصغرة لعرضها.
	- .2 المس الزر الموجود على الشاشة للقيام بأي من التالي:
		- المس واختر طريقة مشاركة لمشاركة الصورة.
	- المس **لحذف** الصورة وتحريرها وتدوريها وقصها وما إلى ذلك.

#### *B132***تسجيل فيديو**

 $\vert \overline{\mathbf{0}}\vert < 0$ . من الشاشة الرئيسية، المس  $\vert$ .2 إذا لزم الأمر، فقم بتغيير إعدادات كاميرا الفيديو الرقمية. 3. ضع إطارً ا حول المشهد الذي تريد أن تبدأ به الفيديو . 4. المس ■■ لبدء تسجيل فيديو . .5 المس لإيقاف التسجيل.

#### *B13***عرض مقاطع الفيديو**

- .1بعد تسجيل فيديو، يتم عرض صورة مصغرة للفيديو الذي قمت بتسجيله للتو في الزاوية اليسرى السفلية لشاشة الالتقاط. المس الصورة المصغرة لعرضها.
	- .2 المس الأزرار الموجودة على الشاشة للقيام بأي من التالي:
		- المس واختر طريقة مشاركة لمشاركة الصورة.
- المس لحذف الفيديو أو فيديو وصورة عرض الشرائح أو عرض التفاصيل. .3في شاشة تشغيل الفيديو، المس عناصر التحكم للتقديم السريع للفيديو أو الإرجاع أو التشغيل أو الإيقاف المؤقت.

#### <span id="page-32-0"></span>*B64***استخدام المعرض**

يمكن للتطبيق الخاص بك **المعرض** ً البحث تلقائيا عن الصور ومقاطع الفيديو على هاتفك الجوال وبطاقة microSD. استخدم **المعرض** لفرز الصور ومقاطع الفيديو في المجلدات وعرض الصور وتحريرها ومشاهدة مقاطع الفيديو وإعداد صورة كخلفية أو كصورة لجهة اتصال.

### *B134***فتح المعرض**

من الشاشة الرئيسية، المس  $\left(\begin{matrix} \cdots \end{matrix}\right)_c$  . يصنف التطبيق **المعرض** الصور ومقاطع الفيديو حسب موقع التخزين ويعرض هذه الملفات في مجلدات. ً المس مجلدا لعرض الصور أو مقاطع الفيديو الموجودة بداخله.

#### *B135***عرض صورة**

- .1في **المعرض**، المس المجلد الذي يحتوي على الصور التي تريد عرضها. .2 المس الصورة لعرضها في وضع ملء الشاشة. .3يمكنك تكبير الصورة أو تصغيرها.
- يدعم عارض الصورة وظيفة التدوير التلقائي. عندما تقوم بتدوير هاتفك الجوال، تعمل الصورة على ضبط نفسها حسب التدوير.

#### *B136***تدوير صورة**

.1عند عرض صورة، المس . .2 حدد إما **تدوير لليسار** أو **تدوير لليمين**، يتم حفظ الصورة بالاتجاه الجديد.

#### *B137***اقتصاص صورة**

.1عند عرض صورة، المس > **اقتصاص**. .2 استخدم أداة الاقتصاص لتحديد الجزء المراد اقتصاصه من الصورة.

- اسحب من داخل أداة الاقتصاص لنقله.
- اسحب حافة من أداة الاقتصاص لتغيير حجم الصورة.
- اسحب زاوية أداة الاقتصاص لتغيير حجم الصورة بدون تغيير نسبة الطول إلى العرض. .3 المس **حفظ** لحفظ الصورة المقصوصة أو المس > **تراجع** لتجاهل التغييرات.

# <span id="page-33-0"></span>*B65***الاستمتاع بالموسيقى**

*B138***تشغيل مكتبة الموسيقى** من الشاشة الرئيسية، المس > . ً تبحث مكتبة الموسيقى تلقائيا عن الموسيقى المخزنة على بطاقة ميكروSD وتعرضها السعة التخزينية للهاتف في **الفنانون** و **الألبومات** و **الأغاني** و **قوائم التشغيل**.

## *B139***تشغيل الموسيقى**

.1من مكتبة الموسيقى، حدد طريقة عرض الموسيقى الخاصة بك. .2 المس ملف الموسيقى الذي ترغب في تشغيله.

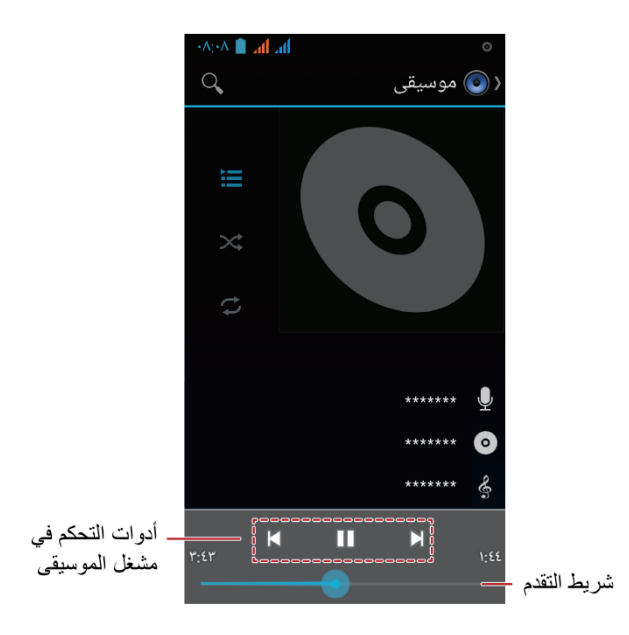

أثناء عرض موسيقى، المس للعودة إلى الصفحة الرئيسية، سوف يستمر تشغيل الموسيقى في الخلفية ويمكنك استخدام تطبيقات أخرى. افتح لوحة الإعلانات والمس الموسيقى قيد التشغيل للعودة إلى شاشة تشغيل الموسيقى.

#### *B140***إنشاء قائمة تشغيل**

.1 ً في مكتبة الموسيقى، المس ملفا مع الاستمرار. .2 المس **إضافة إلى قائمة التشغيل**. .3 المس **جديد**، وحرر اسم قائمة التشغيل والمس **حفظ** لإضافة الأغنية.

#### *B14***إضافة موسيقى إلى قائمة التشغيل**

.1من مكتبة الموسيقى، حدد طريقة عرض الموسيقى الخاصة بك. .2 المس ملف موسيقى مع الاستمرار، ثم المس **إضافة إلى قائمة التشغيل**.

- المس قائمة تشغيل حالية لإضافة الأغنية إلى قائمة التشغيل تلك.
	- المس **جديد** لإضافة الأغنية إلى قائمة تشغيل جديدة.

### *B142***تشغيل موسيقى في قائمة تشغيل**

.1في مكتبة الموسيقى، المس **قوائم التشغيل**. .2 المس قائمة التشغيل التي تريد تشغيلها مع الاستمرار. .3 المس **تشغيل** لتشغيل قائمة التشغيل.

# *B6***الاستماع إلى راديو FM**

يتيح لك راديو FM الاستماع إلى برامج راديو FM على هاتفك الجوال. ولأن راديو FM يستخدم سماعة الرأس الإستريو السلكية المقدمة والهوائي الخاص بها، قبل فتح التطبيق، قم بتوصيل سماعة الرأس بمقبس الصوت الخاص بهاتفك.

## <span id="page-35-0"></span>*B143***فتح راديو FM**

- 1.من الشاشة الرئيسية، المس  $\overline{\Theta}$  = .
- .2في المرة الأولى التي تفتح فيها راديو FM، المس > **بحث** ً الذي يبحث تلقائيا عن قنوات FM المتاحة ِّ ويحفظها على أنها إعدادات ضبط مسبقة ثم يشغل قناة FM الأولى التي تم العثور عليها.

### *B14***موالفة راديو FM**

افتح التطبيق **راديو FM**، ثم قم بالتالي:

- المس أو لموالفة الراديو بالقناة السابقة أو التالية.
	- المس لإضافة قناة FM الحالية إلى المفضلة.
		- المس لعرض قنوات FM.

# <span id="page-36-0"></span>**Google خدمات***9B*

يختلف توافر تطبيقات Google وخدماته وميزاته حسب الدولة أو شركة النقل. يُرجى اتباع القوانين والقواعد المحلية لاستخدامها.

عند تشغيل هاتفك المحمول لأول مرة، المس خدمات Google مثل **Google** أو **Gmail** أو **متجر Play** وسوف تتم مطالبتك بتسجيل الدخول إلى حساب Google.

تأكد من أن هاتفك الجوال يحتوي على اتصال بيانات نشطة (GPRS/G3 (قبل تسجيل الدخول في حساب Google. إذا كان لديك حساب Google بالفعل، فأدخل اسم المستخدم وكلمة المرور.

# <span id="page-36-1"></span>*B67***إنشاء حساب Google**

إذا لم يكن لديك حساب Google، يمكنك إنشاء واحد. .1من الشاشة الرئيسية، المس > . .2 المس **إضافة حساب** > **Google**. .3 المس **جديد**، ثم أدخل **الأول** و**الأخير**، ثم المس . .4 أدخل **بريد إلكتروني** الخاص بحساب Google، ثم المس . سوف يتصل الهاتف الجوال بخادم Google للتحقق من توافر اسم المستخدم. إذا كان اسم المستخدم الذي قمت بإدخاله قيد الاستخدام بالفعل، فستتم مطالبتك بإدخال اسم مستخدم آخر. .5قم بإنشاء حساب Google وقم بتأكيده **كلمة المرور**. .6 اختر سؤال أمان من القائمة المنسدلة ثم أدخل الإجابة. المس على شاشة **إنهاء الحساب**. .7 أدخل الحروف التي تظهر على الشاشة، ثم المس . اتبع الشاشة التي تطالب بإكمال حساب Google وإنشائه.

# <span id="page-37-0"></span>*68B***Gmail**

يُعد **Gmail** خدمة البريد الإلكتروني الرسمية من Google. عندما تستخدم **Gmail** للمرة الأولى، فإنه ستتم مزامنة رسائل البريد الإلكتروني بحساب الويب الخاص بك على هاتفك.

### **Gmail فتح***145B*

في الشاشة الرئيسية، المس > . تظهر قائمة بريد **البريد الوارد**. ستذهب أي رسائل تقرر الاحتفاظ بها على هاتفك الجوال إلى مجلد **البريد الوارد**.

#### *B146***التبديل بين الحسابات**

.1في قائمة البريد، المس **البريد الوارد** في أعلى الشاشة. .2 المس الحساب الذي يحتوي على البريد الإلكتروني الذي تريد قراءته.

### *B147***إنشاء بريد إلكتروني وإرساله**

.1في قائمة البريد، المس .

.2 أدخل عنوان البريد الإلكتروني لمستلم الرسالة في الحقل **إلى**. ً إذا كنت ترسل بريد ً ا إلكترونيا لعدة مستقبلين، فافصل عناوين البريد الإلكتروني بفاصلة. يمكنك إضافة عدد مستقبلي الرسالة حسب رغبتك.

إذا كنت تريد إرسال نسخة (نسخة كربونية) أو نسخة مخفية (نسخة كربونية مخفية) من البريد الإلكتروني إلى المستقبلين الآخرين، فالمس > **إضافة نسخة/مخفية الوجهة**.

.3 أدخل موضوع البريد الإلكتروني واكتب البريد الإلكتروني. إذا كنت ترغب في إضافة مرفق صورة/فيديو، فالمس > **إرفاق ملف** لتحديد الصورة/الفيديو الذي تريد إرفاقه. .4بعد كتابة البريد الإلكتروني، المس .

### *B148***الرد على رسالة بريد إلكتروني أو إعادة توجيهها**

.1في قائمة البريد، المس البريد الإلكتروني الذي تريد الرد عليه أو إعادة التوجيه إليه. .2 المس للرد. ً يمكنك أيضا لمس > **رد على الكل** أو **إعادة توجيه**. .3قم بعمل واحد من التالي:

- إذا قمت بتحديد **رد على الكل**، فأدخل رسالتك.
- إذا قمت بتحديد **إعادة توجيه**، فحدد مستقبلي الرسالة وأضف أي نص إضافي ترغب في تضمينه في الرسالة التي تمت إعادة توجيهها. .4 المس للإرسال أو المس لحفظه كمسودة.

*B149***البحث عن رسالة بريد إلكتروني** .1في قائمة البريد، المس . .2 أدخل كلمات البحث الأساسية في المربع، ثم المس .

*B150***تخصيص إعدادات Gmail** في قائمة البريد، المس > إ**عدادات** لتخصيص إعدادات Gmail الخاصة بك.

### <span id="page-38-0"></span>*B69***الخرائط**

**خرائط** تتيح لك معرفة موقعك الحالي وعرض الظروف المرورية في الوقت الحالي (حسب التوافر في موقعك) والحصول على اتجاهات مفصلة لاتجاهات مختلفة. يمكنك عرض صور القمر الصناعي وخرائط حركة المرور أو أنواع أخرى من الخرائط لموقعك الحالي أو مواقع أخرى.

### *B15***تمكين خدمة الموقع**

قبل أن تفتح **خرائط** لإيجاد موقعك أو البحث عن أماكن الاهتمام، فإنه يجب عليك تمكين خدمة الموقع. .1من الشاشة الرئيسية، المس > . .2 المس **الدخول إلى الموقع**. .3 حدد خانة الاختيار **شبكة Fi-Wi وموقع شبكة الجوال** والمس المفتاح **الأقمار الصناعية لنظلم GPS** لتشغيل نظام GPS.

#### *B152***فتح الخرائط**

من الشاشة الرئيسية، المس  $\mathbb{R}^3 > 1$ .

#### *B153***البحث عن الأماكن محل الاهتمام**

.1في الخريطة، المس **البحث**. .2 ادخل المكان الذي ترغب البحث عنه في مربع الحوار، ثم المس . سيتم حينها عرض نتائج البحث على الخريطة.

#### *B154***الحصول على الاتجاهات**

.1 أثناء عرض خريطة، المس . .2 المس **موقعي** وأدخل نقطة البدء في مربع **اختيار نقطة البداية...**. .3 المس **اختيار الوجهة...**، أدخل نقطة الاتجاه في المربع **اختيار الوجهة...**. .4 المس الأيقونة الخاصة بالسيارة أو النقل العام أو اتجاهات السير. سوف تظهر اتجاهاتك في قائمة. .5 المس عنصر الاتجاه بالقائمة لعرضه على الخريطة.

# <span id="page-39-0"></span>*70B***YouTube**

**YouTube** عبارة عن خدمة تدفق فيديو مجانية عبر الإنترنت من Google لمشاهدة مقاطع الفيديو والبحث عنها وتحميلها.

# **YouTube فتح***15B*

من الشاشة الرئيسية، المس > .

### *B156***البحث عن مقطع فيديو**

.1من الشاشة **YouTube**، المس . .2 أدخل كلمة بحث أساسية، ثم المس الأيقونة بلوحة المفاتيح الرقمية. ً سترى عددا من نتائج البحث المعروضة أسفل شريط الإعلامات. قم بالتمرير خلال النتائج والمس فيديو لمشاهدته.

# <span id="page-39-1"></span>**Play Store**

يوفر سوق الأندرويد الوصول المباشر إلى التطبيقات والألعاب التي يمكنك تنزيلها وتثبيتها على هاتفك.

*B157***فتح السوق**

من الشاشة الرئيسية، المس > .

### *B158***البحث عن تطبيقات**

توجد طرق قليلة مختلفة لإيجاد التطبيقات على **متجر Play** الشاشة الرئيسية، بما في ذلك:

- **الفئات**
- **الرئيسية**
- **أهم التطبيقات المجانية**
- **أفضل المناصر الجديدة المجانية**
	- **عناصر يذداد الإقبال عليها**

#### *B159***تثبيت تطبيق**

- .1في **متجر Play**، حدد فئة، ثم المس التطبيق الذي تريد تنزيله. في شاشة تفاصيل التطبيق، يمكنك عرض المزيد من المعلومات حول هذا التطبيق، مثل تكلفته والتقييم الإجمالي وتعليقات المستخدم وتطبيقات مشابهة. عند ً التمرير لأسفل، يمكنك أيضا عرض معلومات المطور بما في ذلك التطبيقات الأخرى من نفس المطور والارتباط إلى موقع ويب المطور. بالإضافة إلى ذلك، يمكنك إرسال بريد إلكتروني إلى المطور.
- .2 لتثبيت التطبيق، المس **تثبيت** ( ً إذا كان مجانيا) أو المس الزر مع السعر (إذا لم يكن مجانيا)، وقم بتأكيد التنزيل أو الشراء الخاص بك.
	- .3 للتحقق من تقدم تنزيل، افتح لوحة الإعلامات. يتم تثبيت معظم التطبيقات خلال ثوان. لإيقاف تطبيق ما عن التنزيل، المس التطبيق ثم المس **إيقاف**.
		- بعد أن يتم تنزيل التطبيق وتثبيته على هاتفك الجوال، تظهر أيقونة تنزيل المحتوى في شريط الإعلامات.
- ً إذا كنت تريد تثبيت تطبيق ليس موجودا بالسوق، فالمس > > **الأمان**، ثم حدد خانة الاختيار **مصادر غير معروفة** ً للسماح بتثبيت تطبيق ليس موجودا بالسوق.

#### *B160***إلغاء تثبيت تطبيق**

- .1في الشاشة **متجر Play**، المس في أعلى اليمين ثم المس **تطبيقاتي**.
	- .2 المس التطبيق المراد إلغاء تثبيته، ثم المس **إزالة**.
	- .3عند مطالبتك، المس موافق لإزالة التطبيق من هاتفك الجوال.

# <span id="page-41-0"></span>*B10***مزامنة المعلومات**

تعطيك بعض التطبيقات الموجودة على هاتفك الجوال حق الوصول إلى المعلومات الشخصية نفسها التي يمكنك إضافتها وعرضها وتحريرها على الكمبيوتر. إذا قمت بإضافة معلوماتك أو تغييرها أو حذفها في أي من هذه التطبيقات على الويب، تظهر ً أيضا المعلومات المحدثة على هاتفك الجوال.

وأصبح هذا ممكنًا خلال مزامنة بيانات عبر الأثير . تحدث العملية في الخلفية ولا تتداخل مع استخدام هاتفك الجوال.

#### <span id="page-41-1"></span>*B72***إدارة حساباتك**

يمكنك مزامنة جهات الاتصال والبريد الإلكتروني والمعلومات الأخرى بهاتفك الجوال باستخدام حسابات Google متعددة أو أنواع الحسابات الأخرى، وفقًا للتطبيقات المثبتة على الهاتف الخلوي.

على سبيل المثال، يمكنك البدء عن طريق إضافة حساب Google شخصي، حتى يتوافر البريد الإلكتروني الشخصي وجهات ً الاتصال والتقويم دائما. يمكنك حينها إضافة حساب عمل، وبالتالي تكون رسائل البريد الإلكتروني المتعلقة بالعمل وجهات اتصال العمل في متناول اليد. إذا كنت ترغب في ذلك، فقد تقوم بإضافة حسابات Google متعددة أو حسابات أخرى.

#### *B16***إضافة حساب**

ًعندما تقوم بإضافة حساب ما، يقارن التطبيق ا**شخاص** جهات الاتصال من الحساب المتز امن حديثا مع جهات الاتصال الموجودة في حسابات هاتفك الجوال الحالية ويحاول دمج جهات الاتصال المكررة في إدخال واحد في **أشخاص**. وفي حين أنه يتم تقديمها كإدخال جهة اتصال واحدة، إلا أنه لا يتم دمج بيانات جهة الاتصال نفسها.

- .1في الشاشة الرئيسية، المس > > **إضافة حساب**. تعرض الشاشة إعدادات المزامنة الحالية وقائمة من حساباتك الحالية.
- في بعض الحالات، قد تحتاج إلى الحصول على حسابات البريد من دعم تقنية المعلومات. على سبيل المثال، قد تحتاج إلى معرفة نطاق الحساب أو عنوان الخادم
	- .2 المس نوع الحساب المراد إضافته.
- .3 اتبع الخطوات التي تظهر على الشاشة للدخول إلى المعلومات المطلوبة والاختيارية المتعلقة بالحساب. تتطلب معظم الحسابات اسم مستخدم وكلمة مرور، ولكن تعتمد التفاصيل على نوع الحساب وتكوين الخدمة المتصل بها. .4عند الانتهاء، تتم إضافة الحساب إلى القائمة التي تظهر على الشاشة.

### *B162***إضافة حساب Exchange**

.1من الشاشة الرئيسية، المس > > **إضافة حساب**. .2 المس **الشركة**. .3 اتبع التعليمات وأدخل المعلومات المطلوبة حول حساب exchange الذي تريد إضافته. للتفاصيل، فاتصل بمسؤول الخادم. .4 المس **التالي** لعرض الشاشة **إعدادات البريد الوارد**. قم بتكوين الإعدادات. .5 المس **التالي** لعرض إعدادات الحساب. قم بتكوين إعدادات المزامنة لهذا الحساب. .6 المس **التالي** لإنهاء تكوين إعدادات الحساب. إذا لم تتم مزامنة عناوين البريد الإلكتروني بشكل صحيح، اتصل بمسؤول الخادم.

#### *B163***إزالة حساب**

يمكنك إزالة حساب ما وحذفه وكل المعلومات المقترنه به من هاتفك الجوال، بما في ذلك البريد الإلكتروني وجهات الاتصال والإعدادات وما إلى ذلك. وبالرغم من ذلك، لا يمكنك إزالة بعض الحسابات، مثل الحساب الأول الذي قمت بالدخول إليه على هاتفك الجوال. إذا حاولت إزالة حسابات معينة، فإنه سيتم حذف كل المعلومات الشخصية المقترنة بها. ستتم إزالة كل الحسابات عن طريق إعادة ضبط الهاتف إلى إعدادات المصنع الافتراضية.

.1من الشاشة الرئيسية، المس > . .2على **الحسابات**، حدد نوع الحساب المضاف مثل **الشركة** أو **البريد الإلكتروني** أو **Google**. .3في شاشة الحساب، المس الحساب المراد حذفه. .4 المس > **إزالة الحساب**. .5قم بالتأكيد على أنك تريد حذف الحساب.

### <span id="page-42-0"></span>*B73***تخصيص مزامنة الحساب**

يمكنك تكوين استخدام بيانات الخلفية وخيارات المزامنة لكل التطبيقات على الهاتف. ً يمكنك أيضا تكوين نوع البيانات التي تزامنها لكل حساب. بالنسبة إلى بعض الحسابات، المزامنة ثنائية الاتجاه؛ يتم القيام بالتغييرات التي تدخلها على المعلومات الموجودة بهاتفك الجوال على نسخة من تلك المعلومات على الويب. تدعم بعض الحسابات المزامنة أحادية الاتجاه؛ المعلومات الموجودة على هاتفك الجوال للقراءة فقط.

#### *B164***تكوين إعدادات المزامنة العامة**

.1من الشاشة الرئيسية، المس > . .2على **الحسابات**، حدد نوع الحساب المضاف مثل **الشركة** أو **البريد الإلكتروني** أو **Google**. .3في شاشة الحساب، المس الحساب وقم بالتالي:

 حدد مربع الاختيار أو امسح التحديد للتحكم فيما إذا كانت التطبيقات والخدمات تستطيع نقل البيانات عندما تعمل معها بشكل مباشر (وبالتالي، عندما تعمل في الخلفية).

إذا قمت بمسح هذا الخيار، فسيعمل **Gmail** على وقف تلقي رسائل بريد إلكتروني جديدة ويعمل **التقويم** على وقف مزامنة الأحداث وهكذا، حتى تقوم بتحديثها.

 حدد مربع الاختيار أو امسح التحديد للتحكم في أنه تتم مزامنة التغييرات التي تقوم بها على المعلومات الموجودة على الهاتف ً أو على الويب تلقائيا مع بعضها البعض.

على سبيل المثال، عندما يتم تحديد هذا الخيار، فإنه يتم القيام بالتغيرات التي تقوم بها في **أشخاص** على الهاتف في جهات اتصال Google ً على الويب تلقائيا.

#### <span id="page-43-0"></span>*B165***تغيير إعدادات مزامنة حساب**

.1من الشاشة الرئيسية، المس > . .2على **الحسابات**، حدد نوع الحساب المضاف مثل **الشركة** أو **البريد الإلكتروني** أو **Google**. .3في شاشة الحساب، المس الحساب الذي تريد تغيير إعدادات المزامنة به. يتم فتح شاشة البيانات والمزامنة، حيث تعرض قائمة بأنواع المعلومات التي يمكن أن يقوم الحساب بمزامنتها. .4 حدد العناصر التي ترغب في مزامنتها من القائمة ثم المس > **مزامنة الآن**.

ً سيقوم هاتفك تلقائيا بمزامنة العناصر المحددة.

# *B1***استخدام تطبيقات أخرى**

### <span id="page-44-1"></span><span id="page-44-0"></span>*B74***التقويم**

**التقويم** هو مساعدك الشخصي الذي يساعدك على إدارة كل الأحداث المهمة وترتيبها وتعقبها.

## *B16***فتح التقويم**

من الشاشة الرئيسية، المس > .

#### *B167***إنشاء حدث جديد**

.1في أي عرض تقويم، المس ثم المس **حدث جديد** لفتح شاشة تفاصيل الحدث. إذا كان لديك أكثر من تقويم واحد، فحدد التقويم الذي ترغب في حفظ الحدث به. .2 أدخل تفاصيل الحدث، مثل اسم الحدث والوقت والموقع.

#### *B168***إعداد المزامنة والشاشة**

يمكن مزامنة أحداث التقويم في حساباتك (مثل حساب بريد الإلكتروني) وعرضها على التقويم. .1في أي عرض تقويم، المس > **الإعدادات**. .2 المس الحساب المضاف ثم المس المربع بجانب الحساب لتغييره إذا تمت المزامنة. ستظل مشتركًا في التقويمات التي تقوم بتكوينها ليس للتخزين على الهاتف وسيظل بإمكانك العمل معهم مع تقويم Google على الويب أو استخدام خدمات تقويم أخرى.

#### *B169***تخصيص إعداد التاريخ**

في أي عرض تقويم، المس > **الإعدادات** > **إعدادات عامة** واختر من التالي:

- **إخفاء الأحداث التي تم رفضها**: حدد لإخفاء الأحداث التي رفضت فيها الدعوات.
	- **الصوت**: المس لتحديد نغمة رنين للصوت عندما تتلقى بطاقات تذكير بالحدث.
		- ا**هتزاز**: حدد حتى يتم اهتز از الهاتف الجوال عندما تتلقى إعلامًا بالحدث.
- **وقت التذكير الافتراضي**: المس حتى تحديد الوقت الافتراضي قبل حدث لبطاقات تذكير الحدث المنتظر حدوثه.

#### <span id="page-45-0"></span>*B75***مدير الملفات**

**مدير الملف** مثل أن يكون لديك مساعد شخصي في حجم الجيب (PA (ويسمح لك بتنظيم الملفات والمجلدات وتحريرها وحذفها.

#### *B170***فتح مدير الملفات**

من الشاشة الرئيسية، المس > .

#### *B17***إنشاء مجلد**

.1على الشاشة **مدير الملف**، يمكنك الوصول إلى الدليل الذي تريد إنشاء مجلد جديد به. .2 المس . .3 أدخل اسم المجلد الجديد في مربع النص. .4 المس **موافق**.

#### *B172***نقل ملف أو نسخه**

1.من الشاشة الرئيسية، المس هنا > المسكن . .2 حدد **بطاقة SD** أو **ذاكرة تخزين الهاتف** والمس > **حدد ملف أو مجلد**. .3 المس مع الاستمرار الملفات أو المجلدات التي ترغب في نقلها أو نسخها. عند تحديد ملف أو مجلد، ستظهر علامة اختيار. .4 المس أو للنسخ، القص. .5 حدد المسار الذي تريد نسخ الملف به أو نقله. المس لنقل الملف أو نسخه إلى المسار المحدد.

#### *B173***البحث عن ملف**

1. في الشاشة **مدير الملف**، المس مجلدًا للوصول إلى الدليل حيث يتم تحديد موقع الملف الذي تريده. . المس  $\,$  Q واكتب الكلمات الأساسية لاسم الملف في مربع البحث.  $\,$ 

- سيتم عرض الملفات المطابقة عندما تدخل الكلمات ويمكنك لمس الملف المرغوب.
- المس  $\,$  على لوحة المفاتيح الرقمية للبحث. سيتم عرض قائمة من نتائج البحث. المس ملفًا ما في القائمة لفتحه.  $\,$ 3. المس  $\Box$  للعودة الى شاشة مدير الملف.

#### *B174***عرض حالة الذاكرة**

في الشاشة الرئيسية، المس > > **التخزين**. سيتم عرض شاشة إدارة الذاكرة. تسمح لك هذه الشاشة بعرض حالة الذاكرة والذاكرة المتاحة على هاتفك الجوال وبطاقة microSD.

#### <span id="page-45-1"></span>*B76***الساعة**

تتيح لك الساعة إمكانية عرض الوقت حول العالم، واستخدام ساعة الإيقاف أو المؤقت لتتبع الوقت، أو ضبط منبهات لإيقاظك في

الصباح.

*B175***فتح الساعة** من الشاشة الرئيسية، المس > .

*B176***فتح المنبهات** على الشاشة **الساعة**، المس لفتح **التنبيهات**.

*B17***إضافة منبه** .1على شاشة قائمة المنبهات، المس . .2 اضبط الوقت، ثم المس **موافق**. .3 اضبط وقت التنبيه ونغمة الرنين وعدد مرات تكرار التنبيه والمزيد.

*B178***تخصيص إعدادات المنبه** على شاشة قائمة الساعة، المس > **الإعدادات** لتخصيص إعدادات المنبه.

> *B7***الآلة الحاسبة** تتيح لك الآلة الحاسبة القيام بالعمليات الحسابية الأساسية.

> > <span id="page-46-0"></span>*B179***فتح الآلة الحسابة** من الشاشة الرئيسية، المس > .

*B180***التبديل بين اللوحة الأساسية والمتقدمة** في الشاشة **الآلة الحاسبة**، انقر فوق الشاشة إلى اليمين أو اليسار بين اللوحة المتقدمة والأساسية.

### <span id="page-46-1"></span>*B78***المهام**

**المهمة** تتميز بمعالج نصوص بسيط. في قائمة الملاحظات، يمكنك إضافة ملاحظات وتحريرها وحذفها. .1من الشاشة الرئيسية، المس > . .2 المس لإنشاء ملاحظة. .3 أدخل المعلومات والمس **تم** لحفظ الملاحظة.

# <span id="page-47-0"></span>*B12***إدارة هاتفك الجوال** لتكوين هاتفك الجوال، المس > .

# <span id="page-47-1"></span>*B79***إعداد التاريخ والوقت**

- ً عندما يستخدم هاتفك الجوال إعدادات التاريخ والوقت المقدمة عن طريق الشبكة تلقائيا، فإنه لا يمكنك ضبط الوقت و التاريخ و المنطقة الزمنية يدويًا.
- .1من الشاشة **الإعدادات**، المس **التاريخ والوقت**. .2 المس **التاريخ والوقت التلقائي** وحدد **إيقاف**. .3 المس **تعيين التاريخ** واسحب لأعلى ولأسفل لضبط تاريخ هاتفك. .4 المس **تعيين الوقت** واسحب لأعلى ولأسفل لضبط وقت هاتفك. .5قم بإلغاء تحديد خانة الاختيار **المنطقة الزمنية التلقائية**. المس **تحديد المنطقة الزمنية** وحدد المنطقة الزمنية من القائمة. مرر لأعلى أو لأسفل لعرض المزيد من المناطق الزمنية. .6 حدد خانة الاختيار **استخدام تنسيق ۲٤ ساعة** أو قم بإلغاء تحديدها للتبديل بين تنسيقي 24 ساعة و12 ساعة. .7 المس **اختيار تنسيق التاريخ** لتحديد الطريقة التي تريدها لعرض البيانات على هاتفك المحمول.

## <span id="page-47-2"></span>*B80***إعداد الشاشة**

#### *B18***ضبط سطوع الشاشة**

.1من شاشة الإعدادات، المس **الشاشة** > **السطوع**. .2في مربع الحوار، يمكنك إجراء العمليات التالية:

- حدد خانة الاختيار **سطوع تلقائي** ً ، حيث سيقوم الهاتف تلقائيا بضبط سطوع الشاشة ًوفقا لكثافة الإضاءة المحيطة.
	- امسح خانة الاختيار **سطوع تلقائي** ً حيث يمكنك سحب شريط التمرير لضبط سطوع شاشة هاتفك يدويا. .3 المس **موافق** لحفظ الضبط.

#### *B182***ضبط الوقت قبل إيقاف تشغيل الشاشة**

إذا كان هاتفك المحمول خاملاً لعدة دقائق، فسوف يتم إيقاف تشغيل الشاشة لتوفير طاقة البطارية. لضبط وقت خمول أطول أو أقصر:

- .1على شاشة **الإعدادات**، المس **الشاشة** > **السكون**.
	- .2 حدد المدة التي تريدها لإضاءة الشاشة.

### <span id="page-48-0"></span>*B81***إعداد مشغل النغمات**

#### *B183***تشغيل الوضع الصامت**

.1من الشاشة **الإعدادات**، المس **الملفات الصوتية**. .2 حدد خانة الاختيار **صامت** لمنع كل الأصوات فيما عدا التنبيهات ووسائط الموسيقى والفيديو.

#### *B184***ضبط مستوى الصوت**

يمكنك ضبط مستوى الصوت أثناء التواجد في الشاشة الرئيسية أو على معظم شاشات التطبيقات (مثل الشاشة المعروضة أثناء إجراء مكالمة أو عند تشغيل الموسيقى أو مقاطع الفيديو). اضغط على مفاتيح مستوى الصوت لضبط مستوى الصوت إلى المستوى الذي تريده. يمكنك أيضًا ضبط مستوى الصوت من شاشة الإعدادات. .1من الشاشة **الإعدادات**، المس **الملفات الصوتية**. .2 المس على يمين **إعدادات عامة** والمس **مستويات الصوت**. .3 اسحب شريط التمرير لليسار لخفض مستوى الصوت أو لليمين لرفع مستوى الصوت. .4 المس **موافق** لحفظ الضبط.

#### *B185***تغيير نغمة رنين الهاتف**

.1من الشاشة **الإعدادات**، المس **الملفات الصوتية**. .2 المس على يمين **إعدادات عامة** والمس **نغمة رنين الهاتف**. .3 حدد بطاقة SIM التي ترغب في تغيير نغمة رنين الهاتف لها. .4في قائمة نغمة الرنين، حدد نغمة الرنين المرغوبة. .5 المس **موافق**.

#### *B186***تغيير نغمة صوت الرسالة**

.1من الشاشة الرئيسية، المس > . .2في قائمة الرسالة، المس > **الإعدادات** > **التنبيهات** > **تحديد نغمة رنين**. .3في قائمة نغمة الرنين، حدد نغمة الرنين المرغوبة. .4 المس **موافق**.

### <span id="page-49-0"></span>*B82***إعداد خدمات الهاتف**

#### *B187***تخصيص إعدادات المكالمة**

يقدم موفرو خدمة الهاتف الجوال خدمات مختلفة مثل إعادة توجيه المكالمات والانتظار وأرقام الطلب المحدد وخدمة البريد الصوتي. ً يمكنك تخصيص العديد من هذه الخدمات إذا كانت جزءا من خطة إجراء المكالمات. في الشاشة الرئيسية، المس > ، ثم المس > **الإعدادات** > **المكالمات الصوتية** لتخصيص وظائف المكالمة.

#### *B18***تشغيل تجوال البيانات**

- .1من الشاشة **الإعدادات**، المس **إدارة بطاقة SIM** < **التجوال** > **تجوال البيانات**. .2 حدد مربع اختيار بطاقة SIM.
- ً قد يكلف الوصول إلى خدمات البيانات أثناء التجوال رسوما إضافية. اسأل موفر الخدمة اللاسلكية عن رسوم تجوال البيانات.

#### *B189***إيقاف تشغيل خدمة البيانات**

.1من شاشة الإعدادات، المس **المزيد...** > **شبكات الجوال** > **اتصال البيانات**. .2 حدد مربع اختيار بطاقة SIM.

# *B83***تكوين تحويل النص إلى كلام**

ِّ استخدم إعدادات تحويل النص إلى كلام لتكوين مصدر الصوت الرقمي لتحويل النص إلى كلام لأندرويد للتطبيقات التي يمكنها الاستفادة من هذه الميزة.

#### <span id="page-49-1"></span>*B190***ضبط معدل الكلام**

.1من الشاشة **الإعدادات**، المس **اللغة والإدخال** > **إخراج تحويل النص إلى كلام** > **معدل سرعة الكلام**.

.2 حدد السرعة التي يتم نطق النص بها.

# <span id="page-50-0"></span>*B84***حماية هاتفك الجوال**

#### *B19***إيقاف تشغيل رقم التعريف الشخصي PIN الخاص ببطاقة SIM**

.1على شاشة **الإعدادات**، المس **الأمان** > **إعداد تأمين بطاقة SIM**. .2 حدد بطاقة SIM المرغوب فيها. .3 حدد مربع الاختيار **تأمين بطاقة SIM**. .4 استخدم لوحة المفاتيح لإدخال رقم التعريف الشخصي PIN، ثم المس **موافق**. .5 لتغيير رقم التعريف الشخصي PIN في أي وقت، المس **تغيير رقم التعريف الشخصي لبطاقة SIM**. يمكنك طلب أرقام الطوارئ في أي وقت من هاتفك الجوال.

#### *B192***حماية هاتفك الجوال باستخدام تأمين الشاشة**

لجعل البيانات أكثر أمنًا، قم بتأمين الشاشة و/أو اطلب نمط إلغاء قفل الشاشة في كل مرة يتم فيها تشغيل هاتفك الجوال أو يستيقظ من وضع السكون.

.1من الشاشة **الإعدادات**، المس **الأمان** > **تأمين الشاشة** > **نقش**.

2. انقر بإصبعك رأسيًا أو أفقيًا أو قطريًا، قم بتوصيل أربع نقاط على الأقل بأي ترتيب تختاره. ارفع إصبعك عن الشاشة عند الانتهاء.

يجب عليك سحب إصبعك بين النقاط على الشاشة لإنشاء نمط، وليس مجرد لمس النقاط بشكل فردي.

.3 سيقوم هاتفك الجوال بتسجيل النمط. المس **متابعة**.

.4عند المطالبة، المس ن ً مط إلغاء القفل مرة أخرى، ثم المس **تأكيد**.

لتغيير نمط شاشة إلغاء القفل، المس **الأمان** > **تأمين الشاشة**.

#### *B193***حماية هاتفك الجوال باستخدام رقم التعريف الشخصي PIN الرقمي**

يمكنك إعداد رقم التعريف الشخصي PIN الرقمي لتأمين هاتفك. .1من الشاشة **الإعدادات**، المس **الأمان** > **تأمين الشاشة** > **رقم التعريف الشخصي**. .2 أدخل أربعة حروف على الأقل. .3 المس **متابعة**. .4 أدخل الحروف نفسها مرة أخرى والمس **موافق**. لتغيير رمز PIN الخاص بك، المس **الأمان** > **تأمين الشاشة**.

#### *B194***إلغاء تأمين هاتفك الجوال إذا نسيت نمط تأمين الشاشة**

إذا كنت أنشأت بالفعل حساب Google، فإنه يمكنك إلغاء تأمين هاتفك الجوال باستخدام الطرق التالية. تأكد من تشغيل جهاز البيانات أو Fi-Wi قبل محاولة إلغاء تأمين هاتفك الجوال. بعد أن قمت بإدخال التسلسل الخطأ 5 مرات، لن يظهر الزر **نسيت النقش**. المس هذا الزر لإدخال واجهة حساب Google. بعد أن قمت بإدخال كلمة مرور حساب Google، ستكون قادرًا على إعادة ضبط النمط غير المؤمن. إذا كنت لا تزال تواجه أي مشكلات/ يُرجى الاتصال بفريق دعم Huawei.

### <span id="page-51-0"></span>*B85***إدارة التطبيقات**

# *B195***عرض تطبيق مثبت**

.1من الشاشة **الإعدادات**، المس **التطبيقات**. .2في قائمة التطبيقات، قم بإجراء واحد مما يلي: المس ، ثم المس **تصنيف بحسب الحجم**. ثم المس تطبيق ما لعرض تفاصيله.

المس تطبيق مباشرة لعرض تفاصيله.

#### *B196***إلغاء تثبيت تطبيق**

لم لا يمكنك إلغاء تثبيت التطبيقات التي تم تثبيتها مسبقًا على النظام.

.1من الشاشة **الإعدادات**، المس **التطبيقات**. .2 المس تطبيق ثم المس **إزالة**.

### *B197***نقل تطبيق إلى بطاقة microSD**

نم تصميم بعض التطبيقات ليتم تخزينها على وحدة تخزين USB في هاتفك أو بطاقة ميكروSD (بناءً على طراز هاتفك) بدلاً من وحدة التخزين الداخلية. ويتم تصميم البعض الآخر حتى يمكنك تغيير مكان تخزينها. ً قد تجد الأمر مفيدا لنقل تطبيقات كبيرة من التخزين الداخلي، لتجهيز مساحة أكبر لتطبيقات أخرى لا تقدم هذا الخيار.

.1من الشاشة **الإعدادات**، المس **التطبيقات**.

.2 ً المس تطبيقا في القائمة. ثم المس **انتقل إلى بطاقة SD** لنقل مجموعة تطبيقات من وحدة التخزين الداخلية للهاتف.

#### *B198***طرق توفير مساحة ذاكرة هاتفك الجوال**

- انقل الملفات وملحقات البريد الإلكتروني إلى بطاقة microSD.
- في **المتصفح**، امسح كل ملفات الإنترنت ومعلومات محفوظات المتصفح المؤقتة.
	- انقل التطبيقات إلى بطاقة microSD.
	- قم بإلغاء تثبيت أي برامج تم تنزيلها لم تعد قيد الاستخدام بعد الآن.

## <span id="page-52-0"></span>*B86***إعادة ضبط هاتفك الجوال**

# *B19* **ً نسخ البيانات الخاصة بي احتياطيا**

يمكنك استخدام حساب Google ً لنسخ إعدادات هاتفك الجوال احتياطيا على خوادم Google. إذا قمت بتبديل هاتفك الجوال، ً فإنه سيتم نقل الإعدادات التي قمت بنسخها احتياطيا إلى هاتفك الخلوي الجديد في المرة الأولى التي تقوم فيها بتسجيل الدخول إلى حساب Google.

- .1من الشاشة **الإعدادات**، المس **نسخ احتياطي وإعادة تعيين**.
	- .2 حدد مربع الاختيار **احتفاظ بنسخة لبياناتي**.

#### *B20***استعادة بيانات المصنع**

إذا قمت بإعادة ضبط هاتفك إلى إعداداته، فإنه سيتم محو كل البيانات الشخصية المخزنة على الهاتف بما في ذلك المعلومات حول حساب Google وأي حسابات أخرى قمت بتكوينها ونظامك وإعدادات التطبيق وأي تطبيقات قمت بتثبيتها. إعادة ضبط الهاتف لا تعني محو أي تحديثات نظام قمت بتنزيلها. ً باستخدام مربع الاختيار المرفق، فإنه يمكنك أيضا تحديد محو كل البيانات المخزنة على بطاقة SD أو على بطاقة SD خارجية للهاتف، التي تتضمن ملفات قمت بتنزيلها أو نسخها هناك، مثل الموسيقى أو الصور.

- .1من شاشة الإعدادات، المس **نسخ احتياطي وإعادة تعيين** > **إعادة الضبط بحسب بيانات المصنع**.
- .2عند مطالبك، المس **إعادة تعيين الهاتف**، ثم المس **مسح كل شيء**. يقوم هاتفك الجوال بإعادة تعيين الإعدادات إلى إعدادات المصنع الأصلية، ثم يعيد التشغيل.

### <span id="page-52-1"></span>*B87***التحديث عبر الإنترنت**

قام هاتفك الجوال بتثبيت وظيفة التحديث عبر الإنترنت مسبقًا. عندما تتوافر برامج جديدة، تظهر معلومات الإصدار وتطالبك بالتحديث. ً يمكنك أيضا لمس **الإعدادات** > **حول الهاتف** > **تحديت النظام** للتحقق من توافر البرامج الجديدة. عند التحديث:

> .1 ً انسخ المعلومات الشخصية احتياطيا. لن تتم إزالة كل المعلومات الشخصية بعد التحديث. .2تأكد من أن بطاقة microSD تحتوي على مساحة كافية لتخزين إصدار البرامج الجديدة. .3قم بإجراء التحديث عبر الإنترنت باتباع التعليمات التي تظهر على الشاشة.

6011734\_01 Y600-U20 :الطراز